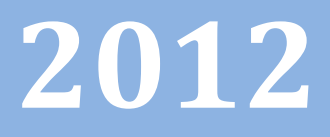

# Progetto Istanze On Line

# ESAMI DI STATO ACQUISIZIONE MODELLO ES-1 ON-LINE

10 Gennaio 2012

 $\boldsymbol{\phi}$ 

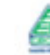

 $accepture$ 

# **INDICE**

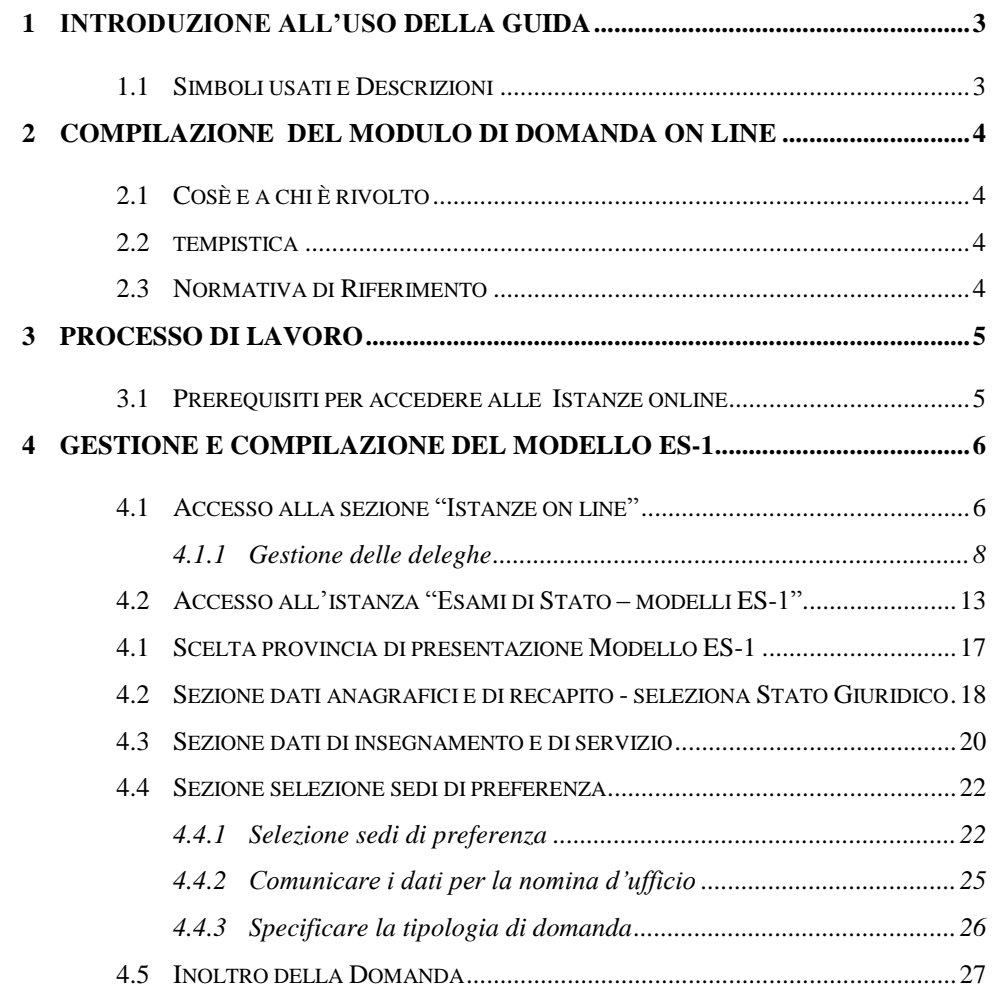

# <span id="page-2-0"></span>**1 INTRODUZIONE ALL'USO DELLA GUIDA**

La presente guida vuole rappresentare uno strumento informativo e un supporto operativo per gli utenti che, nell"ambito del procedimento degli esami di Stato, dovranno presentare le schede di partecipazione, modello ES-1.

In questa guida si forniranno, inoltre, informazioni per il corretto utilizzo delle funzionalità, a corredo, disponibili sulla sezione "Istanze On Line".

# 1.1 SIMBOLI USATI E DESCRIZIONI

<span id="page-2-1"></span>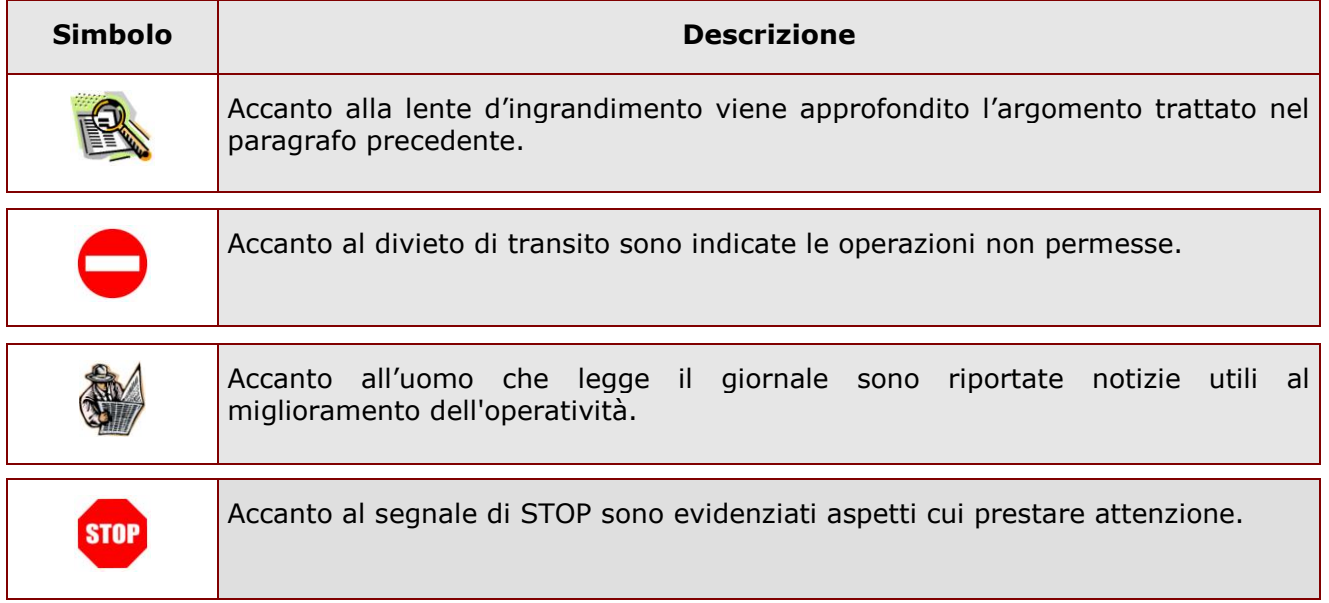

# <span id="page-3-0"></span>**2 COMPILAZIONE DEL MODULO DI DOMANDA ON LINE**

# <span id="page-3-1"></span>2.1 COSÈ E A CHI È RIVOLTO

La trasmissione del modello ES-1 è riservata ai dirigenti scolastici e al personale docente della scuola che intende partecipare agli esami di Stato in qualità di Presidente o di Commissario esterno. La C.M. sugli esami di Stato, annualmente emanata dall"Amministrazione, individua coloro che possono presentare la scheda di partecipazione, suddividendoli tra personale obbligato alla presentazione del modello ES-1 e personale che ne ha la facoltà

### <span id="page-3-2"></span>2.2 TEMPISTICA

Il modulo di domanda online è disponibile sul sito **[www.istruzione.it](http://www.istruzione.it/)**, nell"area Istanze On Line, dalle ore 09:00 del **15/02/ 2012.**

Il termine di presentazione della domanda, via web, è fino alle ore 18:00 del **09/03/2012.**

### <span id="page-3-3"></span>2.3 NORMATIVA DI RIFERIMENTO

Si rimanda al link **"riferimenti normativi e scadenze amministrative"** presente nella specifica box dell"istanza "Esami di Stato – Modelli ES-1".

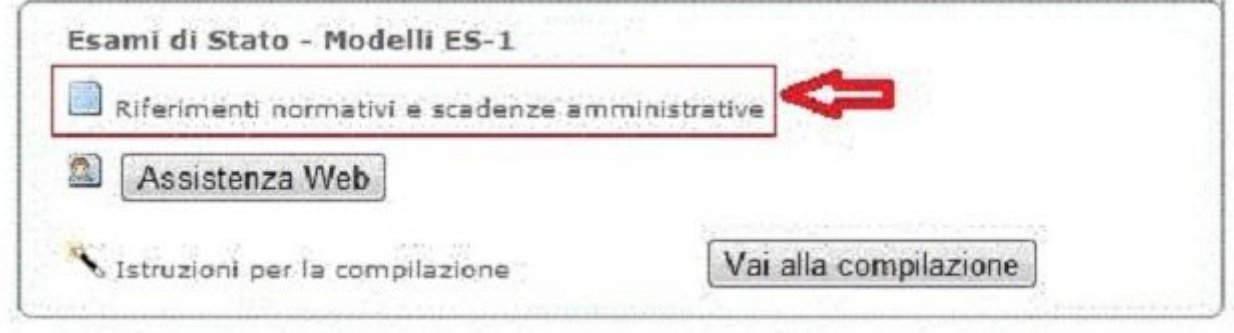

# <span id="page-4-0"></span>**3 PROCESSO DI LAVORO**

Il processo di lavoro prevede le seguenti fasi:

- 1. Accesso alla sezione "Istanze On-Line" [\(click\);](#page-12-0)
- 2. Accesso all'istanza "Esami di Stato Modelli ES-1" [\(click\);](#page-12-0)
- 3. Scelta della provincia di presentazione del modello ES-1 [\(click\);](#page-16-0)
- 4. Sezione dati anagrafici e di recapito -seleziona Stato Giuridico [\(click\);](#page-17-0)
- 5. Sezione dati di insegnamento e di servizio [\(click\)](#page-19-0);
- 6. Sezione Selezione Sedi di preferenza [\(click\)](#page-21-0)
- 7. Sezione Inoltro della domanda [\(click\)](#page-26-0)

### <span id="page-4-1"></span>3.1 PREREQUISITI PER ACCEDERE ALLE ISTANZE ONLINE

Per accedere alla sezione e compilare il modulo di domanda, l"interessato dovrà avere:

- un Personal Computer con connessione ad Internet e Acrobat Reader;
- un indirizzo di posta elettronica (lo stesso indicato durante la procedura di Registrazione);
- avere le credenziali di accesso (username, password e codice personale) ottenute con la procedura di Registrazione (vedi Guida Operativa IOL\_Registrazione\_guidaoperativa\_utente\_v007\_3).

# <span id="page-5-0"></span>**4 GESTIONE E COMPILAZIONE DEL MODELLO ES-1**

# <span id="page-5-1"></span>4.1 ACCESSO ALLA SEZIONE "ISTANZE ON LINE"

L"accesso alla sezione **"Istanze On Line"** avviene tramite il portale del *Ministero dell'Istruzione dell'Università e della Ricerca* **[www.istruzione.it](http://www.istruzione.it/)**

Una volta aperta la prima pagina del portale MIUR cliccare su **"Istruzione"**, così come indicato dalla freccia rossa in **Figura 1**.

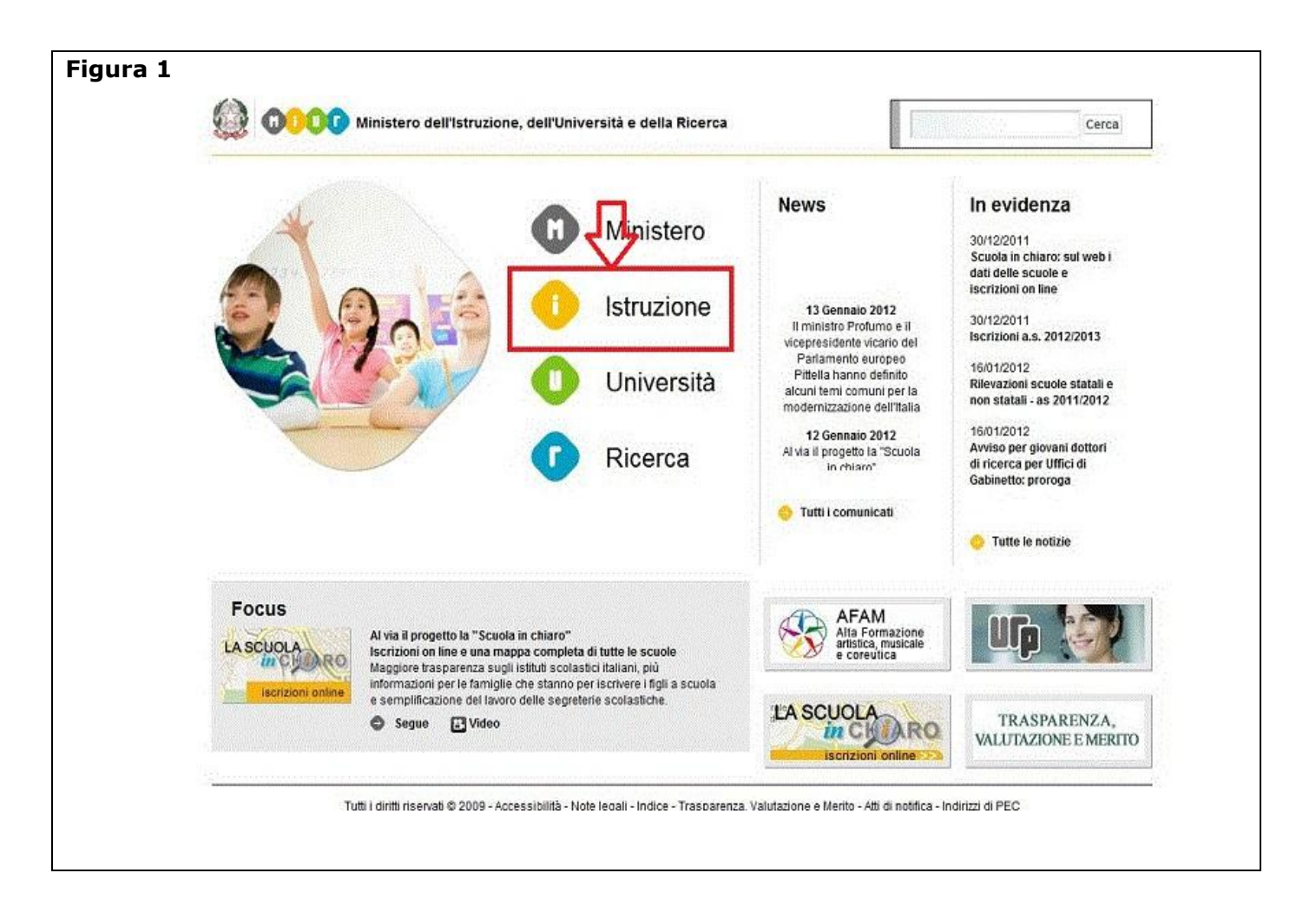

Nella pagina successiva cliccare su **"Istanze On Line"**, in particolare nella sezione "**Argomenti"**, così come indicato dalla freccia rossa in **Figura 2**

#### **Oppure**

Scrollando la stessa pagina, fino in fondo, cliccare sul banner **"Presentazione Istanze On Line"**, come evidenziato in **Figura 3**

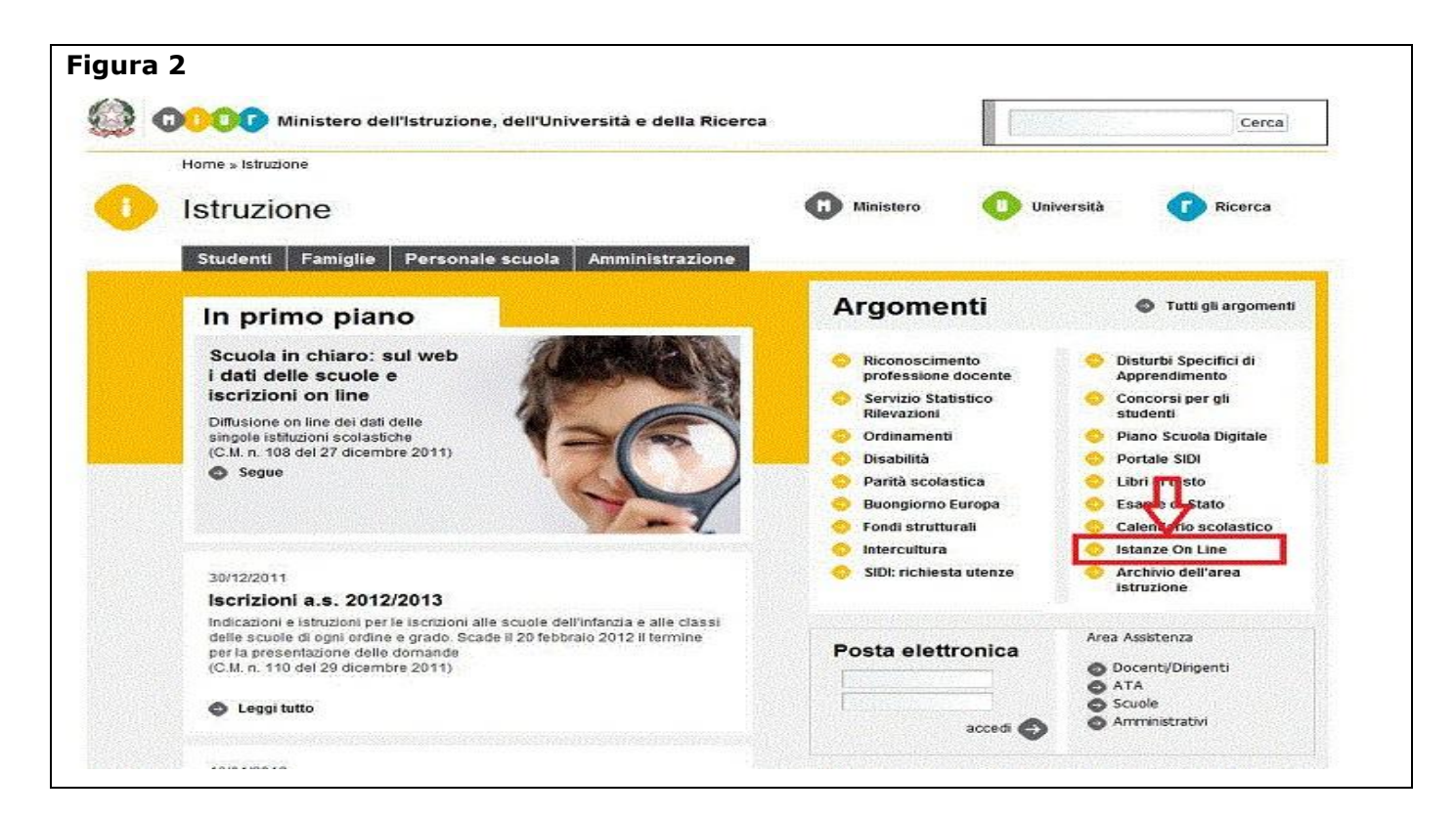

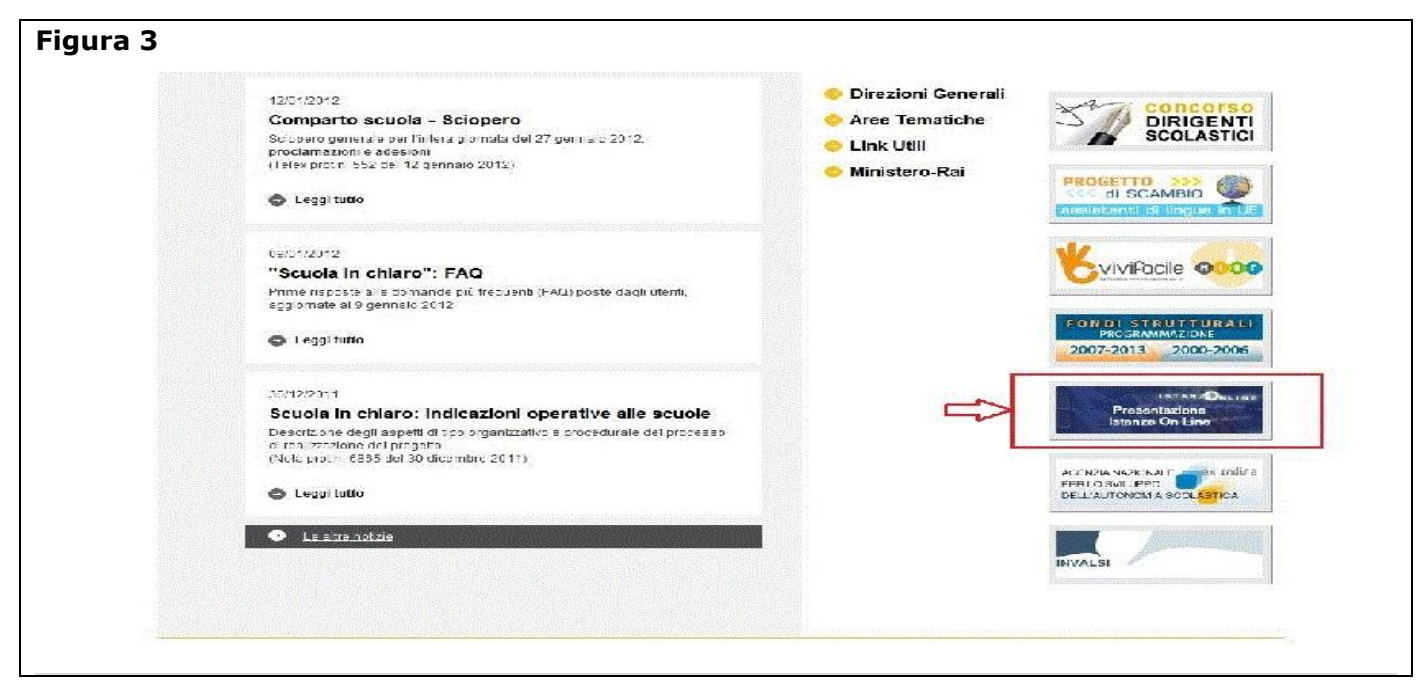

*RTI* : HP Enterprise Services Italia – Auselda AED Group **Pagina 7** di 29

Verrà presentata la pagina di login, in cui l"utente, per poter accedere alle istanze on line, dovrà comunicare la propria **UserName e Password**, come indicato in **Figura 4**

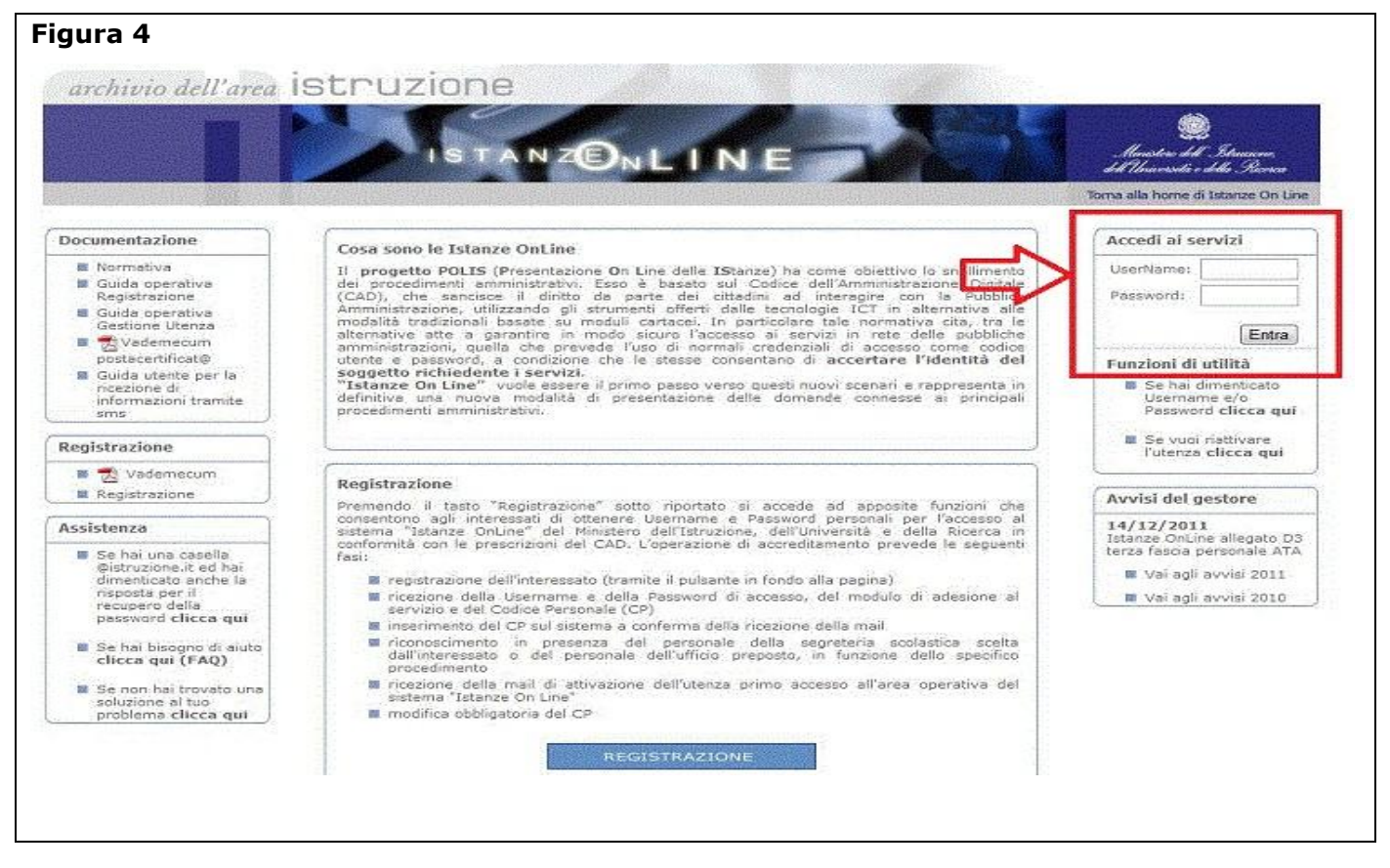

### <span id="page-7-0"></span>4.1.1 GESTIONE DELLE DELEGHE

*Tramite il sistema è possibile concedere, ad uno o più utenti Polis, regolarmente accreditati, una delega per l'utilizzo dell'applicazione con la propria utenza (cfr. le nuove funzionalità disponibili nel menu "Gestione Utenza").*

*Dopo l'accesso, tramite l'inserimento delle proprie credenziali (Username e Password), qualora l'utente abbia ricevuto almeno una delega da parte di un altro utente, il sistema presenterà una schermata simile a quella proposta in Figura 5:*

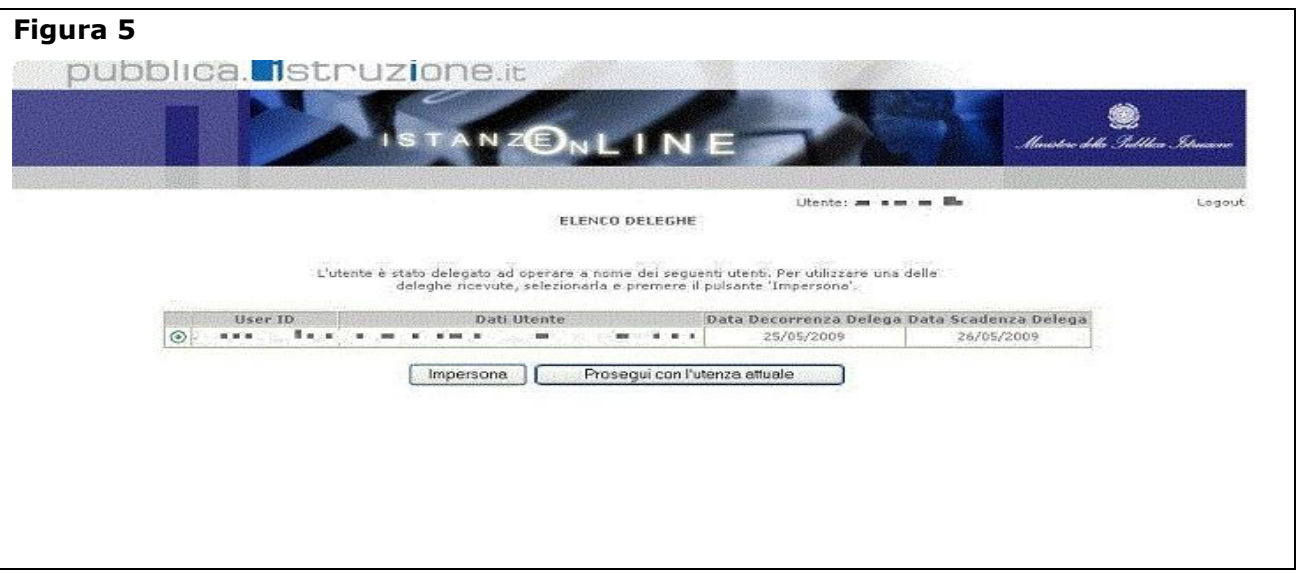

A questo punto l"utente può, in alternativa:

- 1. selezionare il pulsante **"Prosegui con l'utenza Attuale";**
- 2. selezionare una delle deleghe ricevute e premere il pulsante **"Impersona".**

#### **1) "Prosegui con l'utenza Attuale"**

In questo caso l"utente ha deciso di continuare ad operare con l"utenza con cui si è accreditato (Usename e Password di accesso a Istanze On Line); verrà prospettata la l"Home Page personale di *"Istanze On line"* (vedi **Figura 6)**

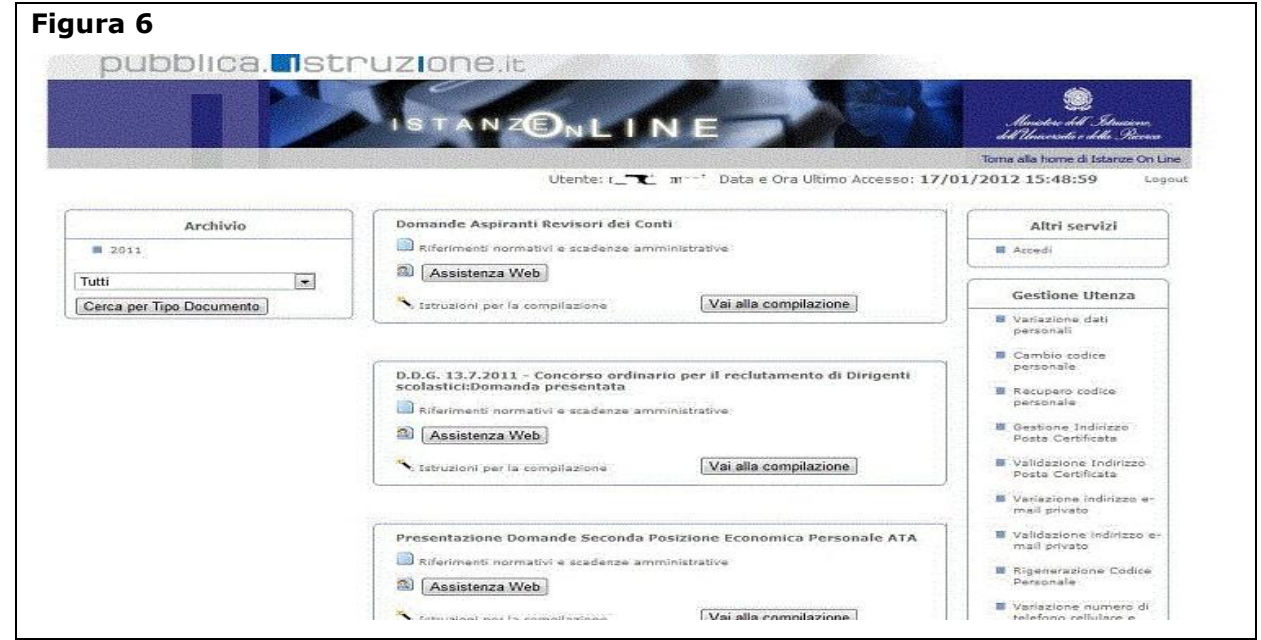

*RTI* : HP Enterprise Services Italia – Auselda AED Group Pagina 9 di 29

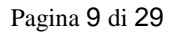

#### **2) "Impersona""**

In questo caso l"utente può "impersonare"; come evidenziato in **Figura 7**, l"utente avrà la possibilità di accedere per conto dell"utente, scelto dall"elenco dei deleganti.

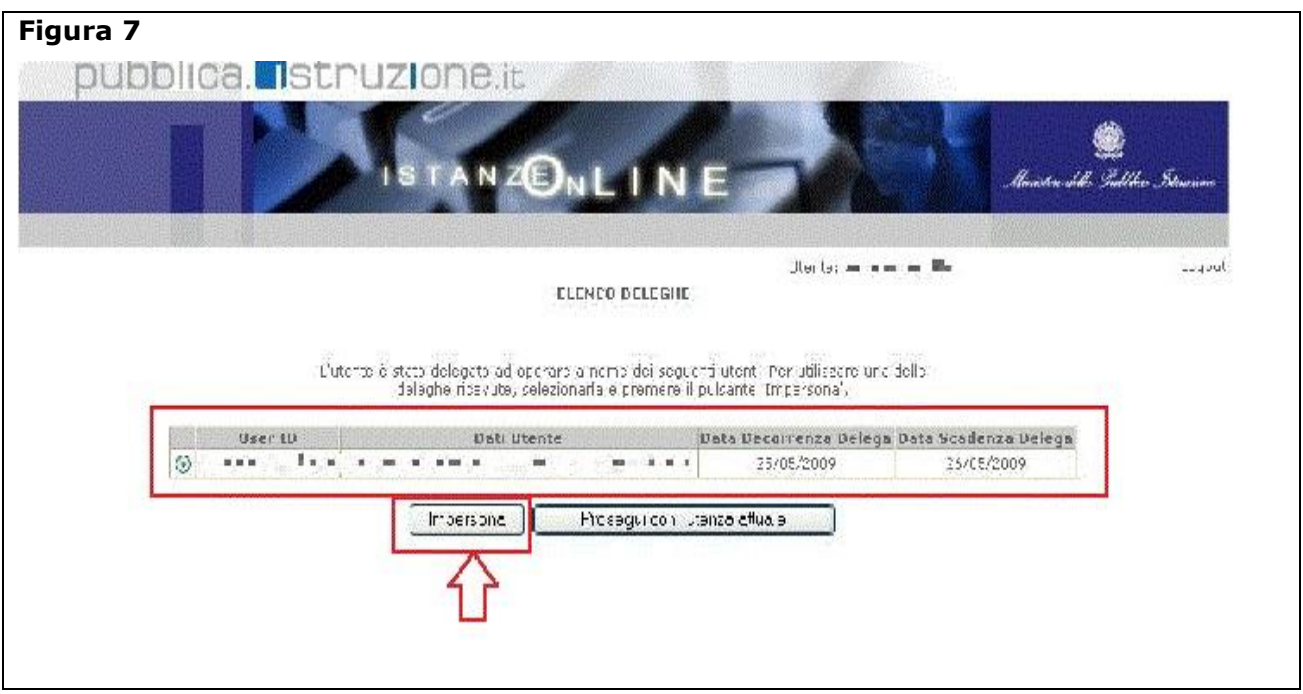

Verrà richiesta la **conferma** della selezione effettuata, come evidenziato nella schermata di

#### **Figura 8**

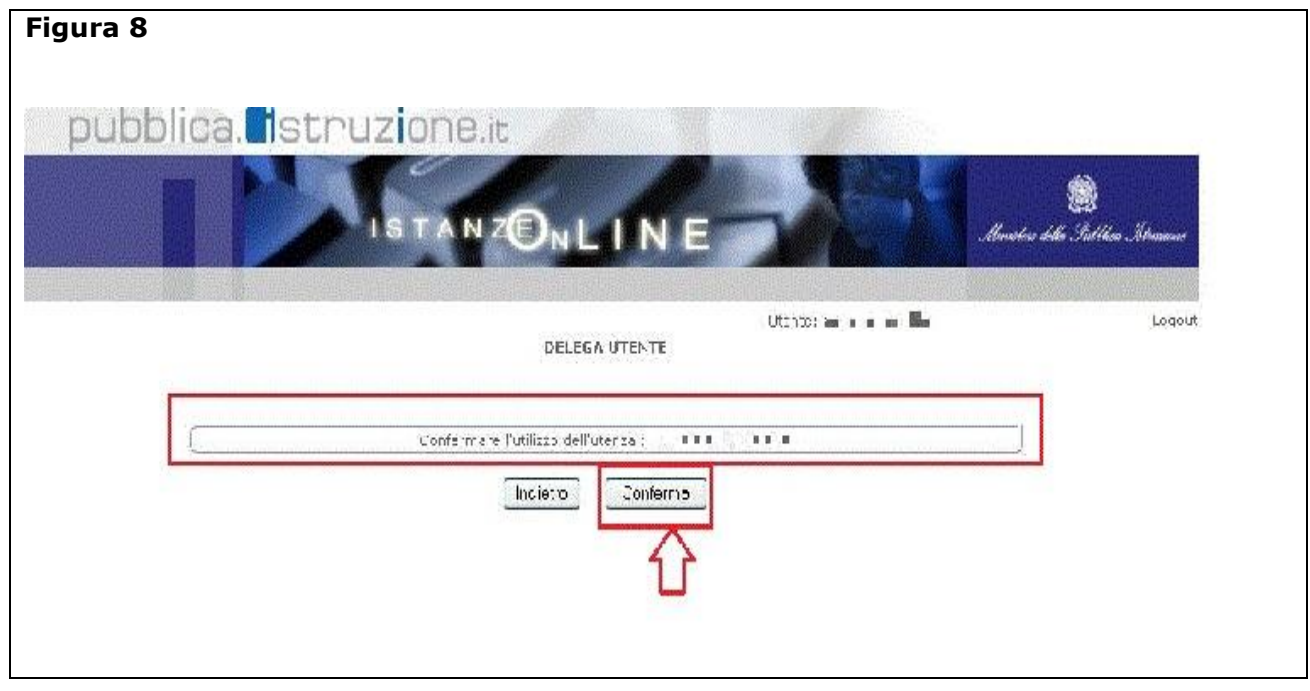

*RTI* : HP Enterprise Services Italia - Auselda AED Group Pagina 10 di 29

Alla pressione del pulsante **"Conferma"**, il sistema consentirà quindi l"accesso alla Home Page di *"Istanze On Line"* a nome dell"utenza selezionata. L"identificativo dell"utente che si è *"impersonificato"* viene riportato in alto, a destra dello schermo come evidenziato nella Figura 9

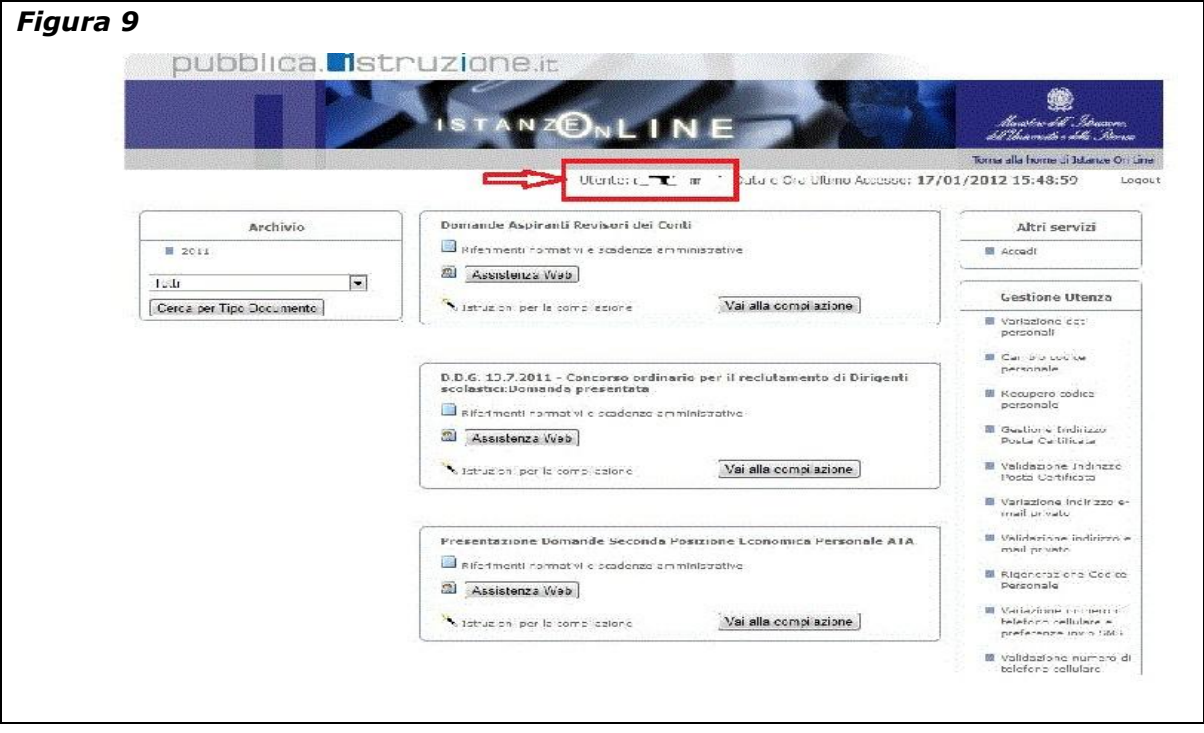

Si precisa che nella Home Page di "Istanze On Line", oltre a consentire l"accesso all"istanza "Esami di Stato – Modelli ES-1", offre anche altri servizi a corredo.

Tra questi servizi evidenziamo:

- 1. L" **"Archivio":** è l"archivio dove l"utente può trovare tutte le domande presentate on line. Inoltre, ogni volta che l"utente effettua la procedura di inoltro dell"istanza, tutti i documenti inoltrati vengono depositati in questa sezione con tutte le informazioni (es. la data di inoltro)
- 2. L""**Assistenza web"**: il servizio di assistenza che propone le FAQ (frequently asked questions) che l"aspirante può utilizzare a fronte di problemi riscontrati.
- 3. la **"Gestione Utenza":** una serie di funzionalità che consente all"utente di gestire la propria utenza (recuperare il codice personale, revocare l"utenza ecc…). Per approfondimenti consultare la guida operativa (IOL\_gestione\_utenza\_guidaoperativa\_utente\_v007\_3.doc)

# <span id="page-12-0"></span>4.2 ACCESSO ALL'ISTANZA "ESAMI DI STATO – MODELLI ES-1"

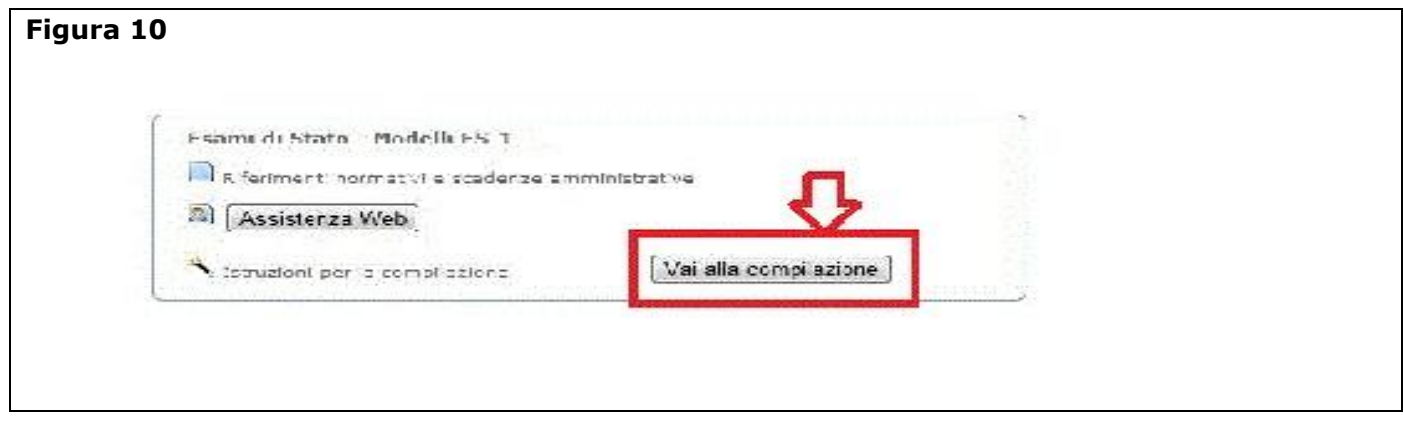

Per poter accedere all'istanza "Esami di Stato - Modelli ES-1" dalla Home page personale (vedi Figura 6) l"utente deve individuare l"istanza e premere il tasto "Vai alla compilazione" (vedi Figura 10). In questo modo si avvia la funzionalità che consente all"utente di gestire la compilazione del modello ES-1 On Line.

In particolare l'utente potrà effettuare le seguenti operazioni:

- Inserimento e contestuale inoltro
- Modifica e contestuale inoltro
- Cancellazione e contestuale eliminazione del modulo , precedentemente inoltrato, dall"archivio documentale personale.

Il processo standard prevede che il modulo di domanda, una volta registrato sulla base dati, venga, in formato PDF, inoltrato (all"utente, via e-mail) e registrato nell"archivio documentale personale.

**Figura 11** Leggere attentamente le informazioni riportate L'utente ha velezionato la seguente istanza:<br>-E3AMI DI STATO - COMMISSIONI D'ESAME - MODÈLLÍ ÉS-1 nella pagina. (Figura 11) PRESENTAZIONE DELLA SCHEDA DI PARTECIPAZIONE ALLE COMMISSIONI DEGLI ESAMI DI STATO IN QUALITA' DI PRESIDENTE O COMMISSARIO Per proseguire fare clic su L'appriante deva compilare il modello ES-1 in conformità a quanto previsto dalla C.M. n. Xx del gg febbra o 2012 **"Accedi"** La templiazione del presente madulo di domance avviene secondo a disposizioni previste cal D.N.R. 28 dicembre 2000, n. 445, "FEETO UNICO DELLE<br>DISPOSIZIONI LEGISLATIVE E REGOLVIENTARI IN MATERIA DI DOCUMENTAZIONE AMMINISTR In ratherlare m personare:<br>- I dal modal dall'asprene essuntito i valvie di dichiarazioni sostitutive di certificazione rese e sensi dell'arbolo 45 dal citato D.P.R.<br>Mosso, al nauarco, le disposizioni di cui a "erbodo 76 de orbes D.P.R l'aspirante che rilasci dichiarazioni non contispondenzi a verità. . Si hvim a prestarsio mossima attentions analiato de a compilazione della comanda, e quanto binamente disantamente lagge 11/1/2007, all<br>1. ort. 1, obviort, 4, commo 1, del Direttore Generale regionale, cha e la fine si av lancha il comune ci servizio e quallo di residenza. - I competenti uffici dell'aniministrazione scolastica disponanno gli adequati controlli aniministrato il sure dicherazioni rese dall'aspirante - . det richiesti ne modulo ci domenda sono acquisiti in quanto strettamente funzionali a l'espletamento della presente procedura di eserni di Stato e essumano il caremere di ciservatezza previsto dal cecreto legislativo del 30/36/2003, n. 196 **IMPORTANTE:** al fine di non avere problemi nella compilazione delle domanda, non utilizzare, in ressuri caso, il tasto "Indietino" del browser<br>collocato in ato a sinistra. Nel caso in qui di si suore si si si si si si si CANTA. ccccdi. Nel caso in cui l"utente abbia già **INOLTRATO** la domanda, il sistema prospetterà la seguente Pagina (**Figura 12**) in cui l"utente potrà: - **Modificare** il modello ES-1 precedentemente inoltrato cliccando sul tasto **"Avanti";** - **Cancellare** il modello ES-1 precedentemente inoltrato cliccando sul tasto **"Cancella". Figura 12** 9 NZONLINE a am Benvenuto, Home manda : INOLTRATA Stato della O Provincia di presentazione della domanda: ROMA (RM) ● PER FAR RECEPIRE EVENTUALI MODIFICHE ALLA DOMANDA GIÀ INOLTRATA<br>OCCORRE EFFETTUARE UN NUOVO INOLTRO A SOSTITUZIONE DEL PRECEDENTE. La provincia scelta deve essere quella destinataria del Modello ES-1. Provincia di inserimento della domanda : ROMA [indietro] [avanti] Esiste già una domanda inoltrata all'ufficio di competenza.<br>Qualora si intenda modificare la provincia, si dovrà cancellare la domanda e procedere ad un nuovo inoltro.  $[cancela]$ La procedura avvisa che qualora si voglia modificare la provincia di presentazione si deve procedere prima con la cancellazione della vecchia

*RTI* : HP Enterprise Services Italia – Auselda AED Group Pagina 14 di 29

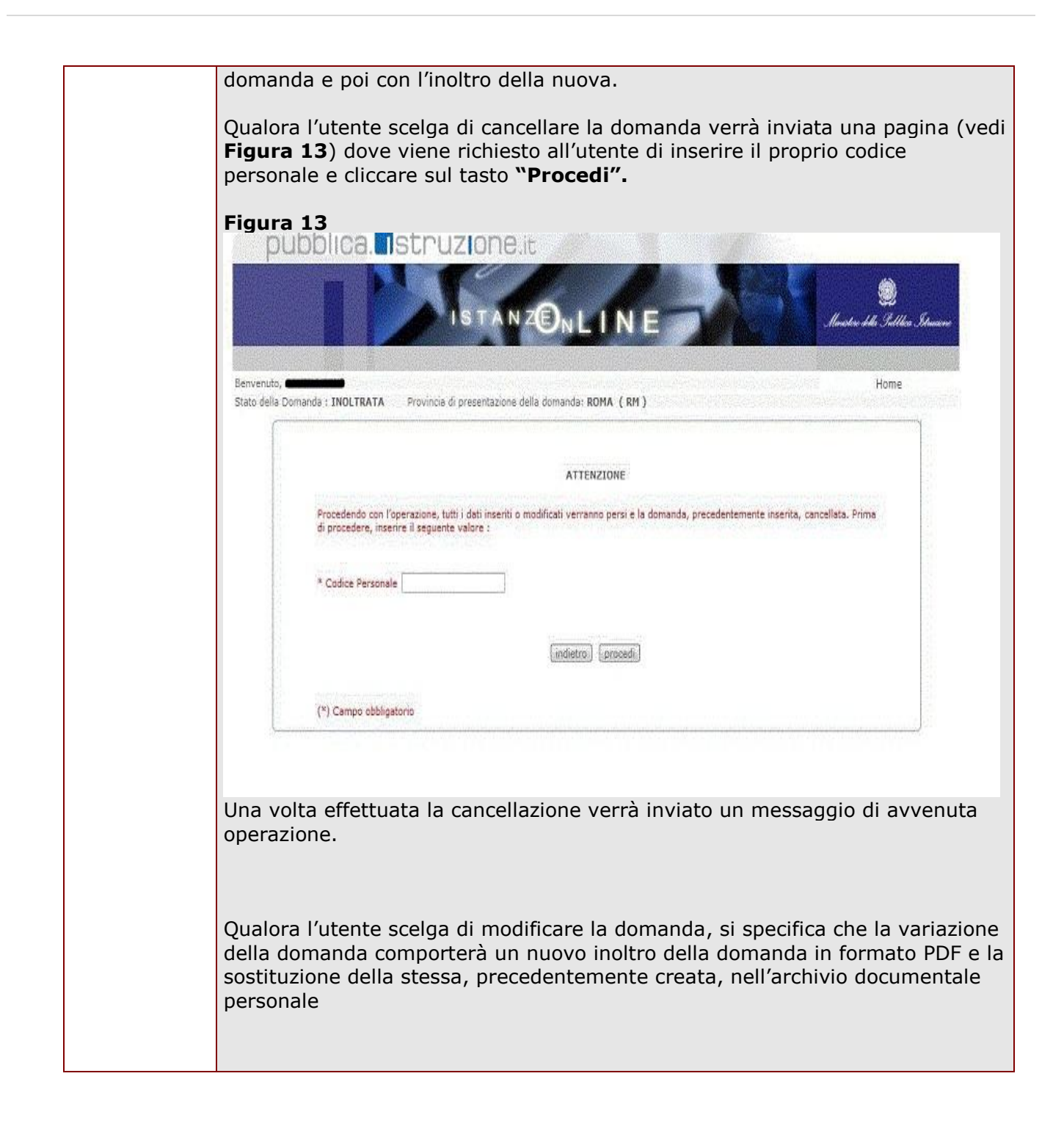

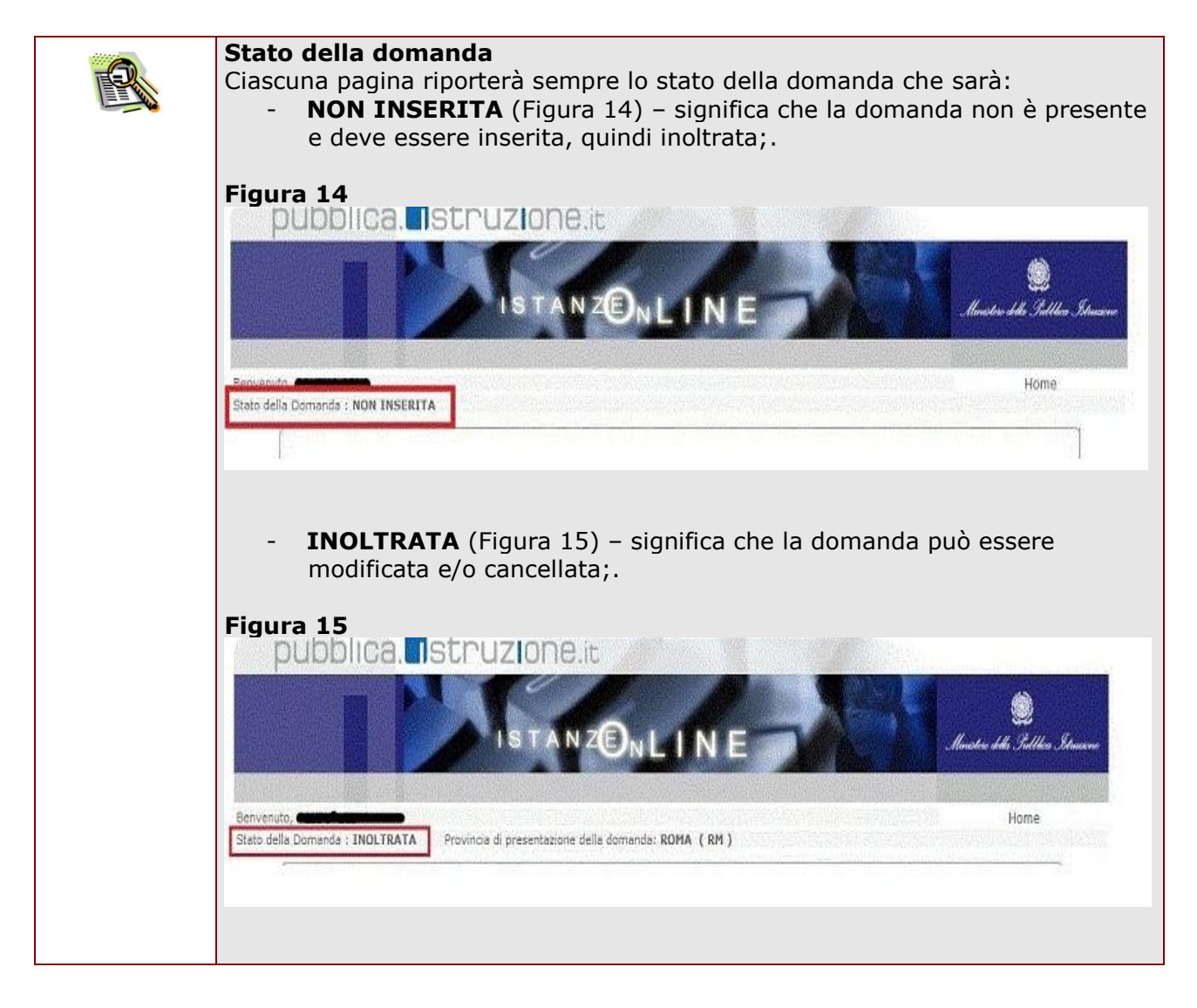

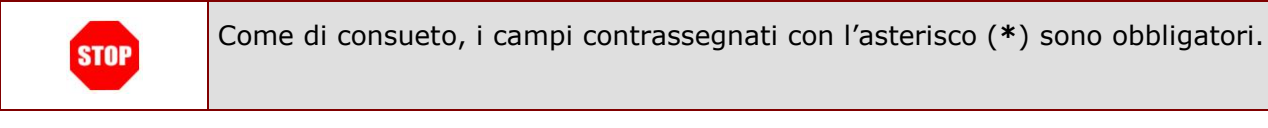

# <span id="page-16-0"></span>4.1 SCELTA PROVINCIA DI PRESENTAZIONE MODELLO ES-1

Gli utenti, per presentare il modello ES-1, devono, obbligatoriamente, indicare la provincia destinataria della domanda che sarà (vedi Figura 16):

- di servizio per il personale in servizio nell"anno scolastico in corso;
- di residenza per il personale non in servizio nell"anno scolastico in corso.

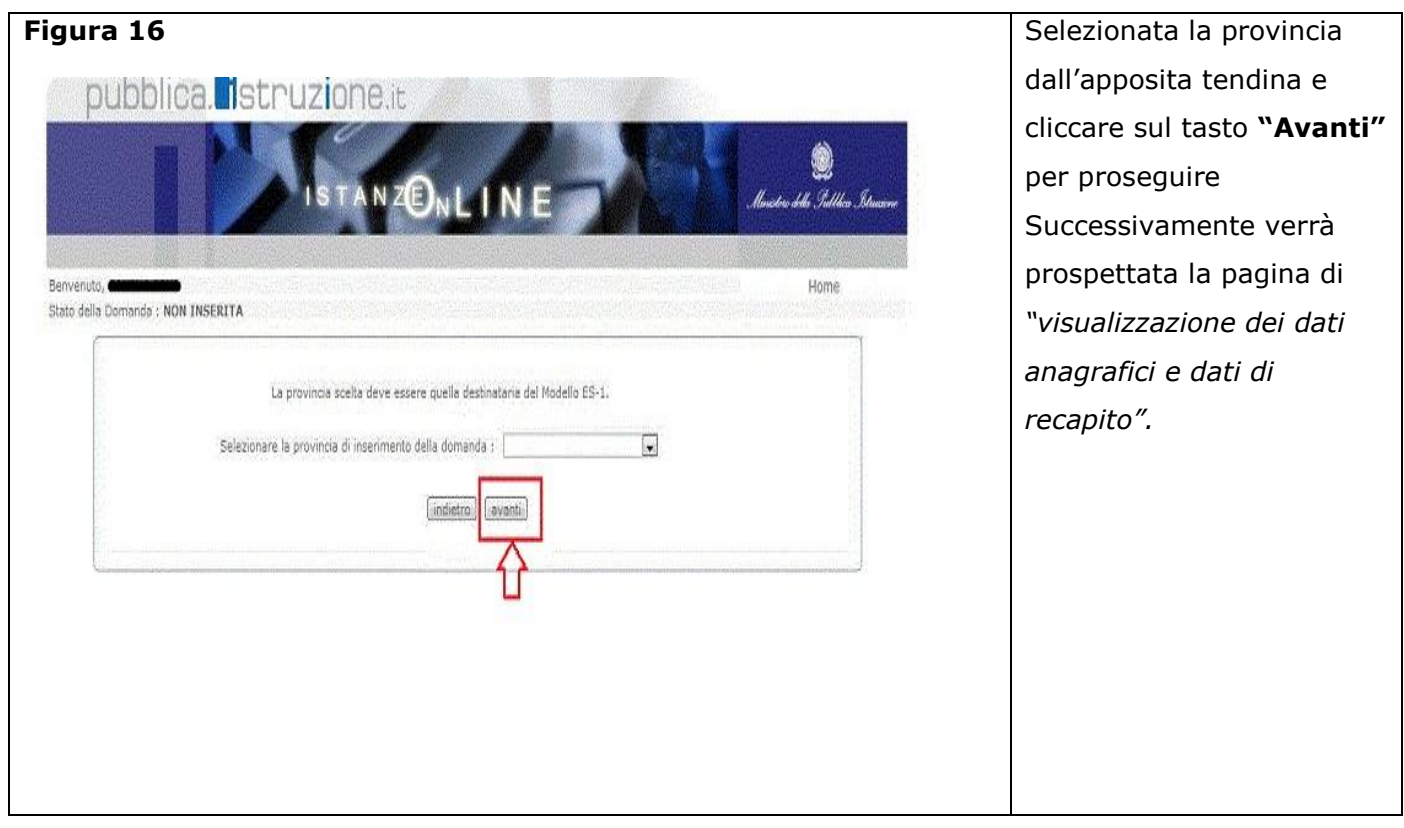

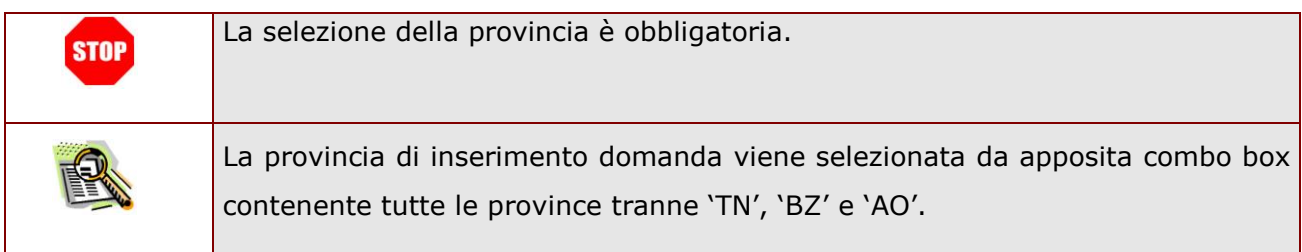

# <span id="page-17-0"></span>4.2 SEZIONE DATI ANAGRAFICI E DI RECAPITO - SELEZIONA STATO **GIURIDICO**

In questa schermata (vedi Figura 17) sono prospettati i dati anagrafici ed i dati di recapito oltre che lo stato giuridico inerente la posizione presente sul fascicolo del personale.

*I dati anagrafici* vengono reperiti dai dati presenti sul fascicolo del personale e **non sono modificabili**.

*I dati di recapito* vengono reperiti da quelli forniti dall"utente all"atto dell"acreditamento su "Istanze On Line" e **non sono modificabili**.

Tra i dati di recapito c"è anche l"indirizzo di posta elettronica che **non** può essere modificato. Nelle fasi successive le informazioni saranno quelle precedentemente inserite.

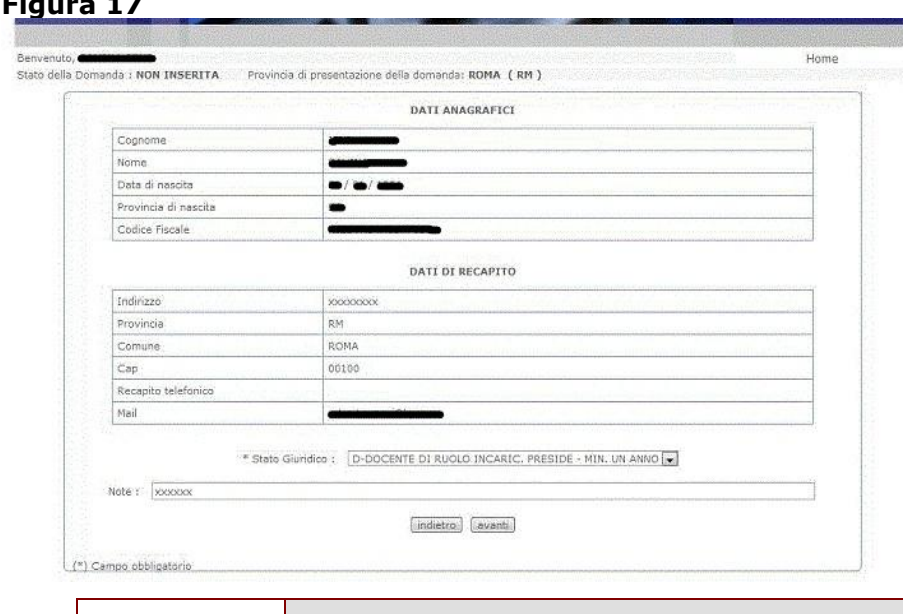

Completata la verifica, constatata la correttezza dei dati presenti e comunicate le informazioni richieste fare clic su "**Avanti'** per proseguire e comunicare i dati di insegnamento e i dati di servizio

**STOP** 

**Figura 17**

Come di consueto, i campi contrassegnati con l"asterisco (**\***) sono obbligatori.

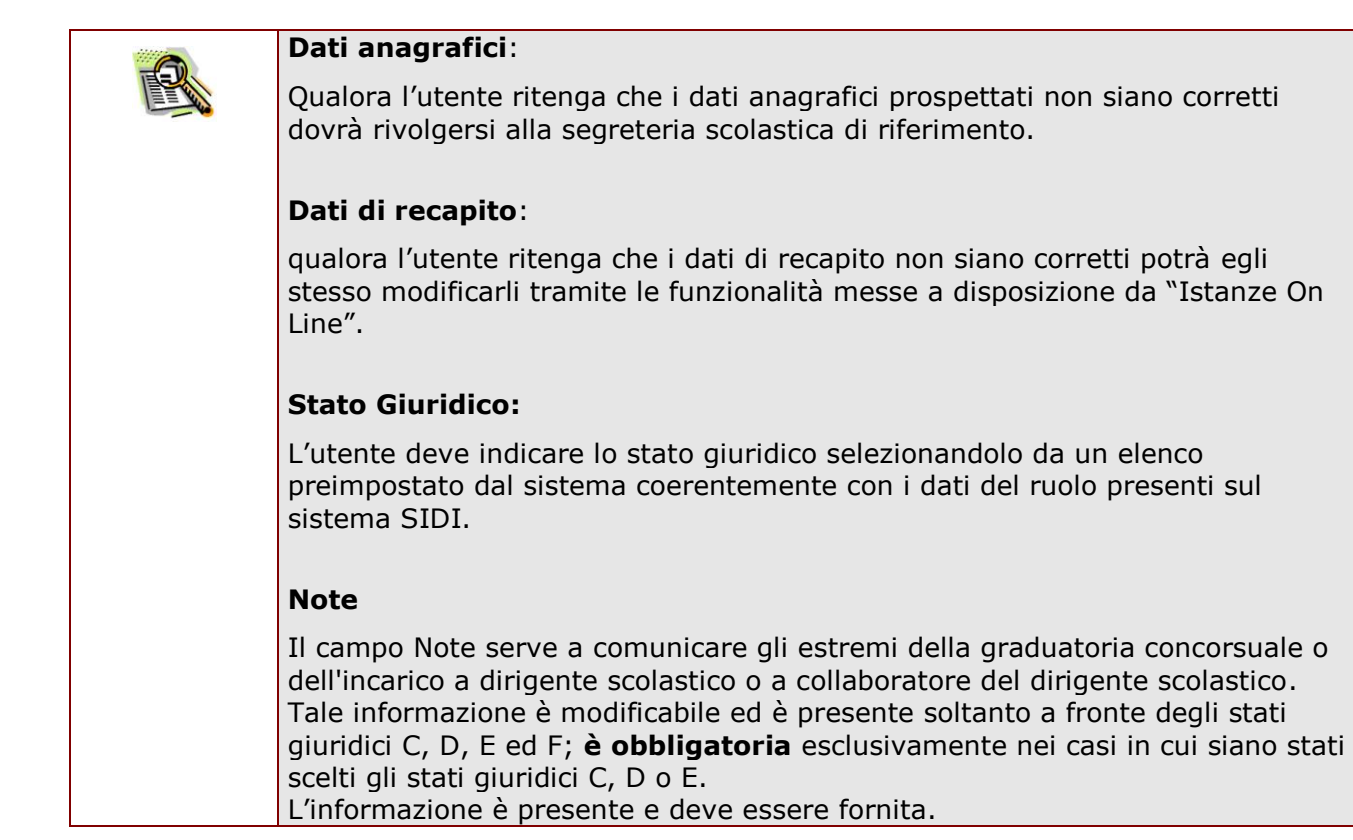

*RTI* : HP Enterprise Services Italia – Auselda AED Group Pagina 19 di 29

# <span id="page-19-0"></span>4.3 SEZIONE DATI DI INSEGNAMENTO E DI SERVIZIO

In questa sezione l"utente ha la possibilità di inserire i dati di insegnamento e quelli di servizio (vedi Figura 18)

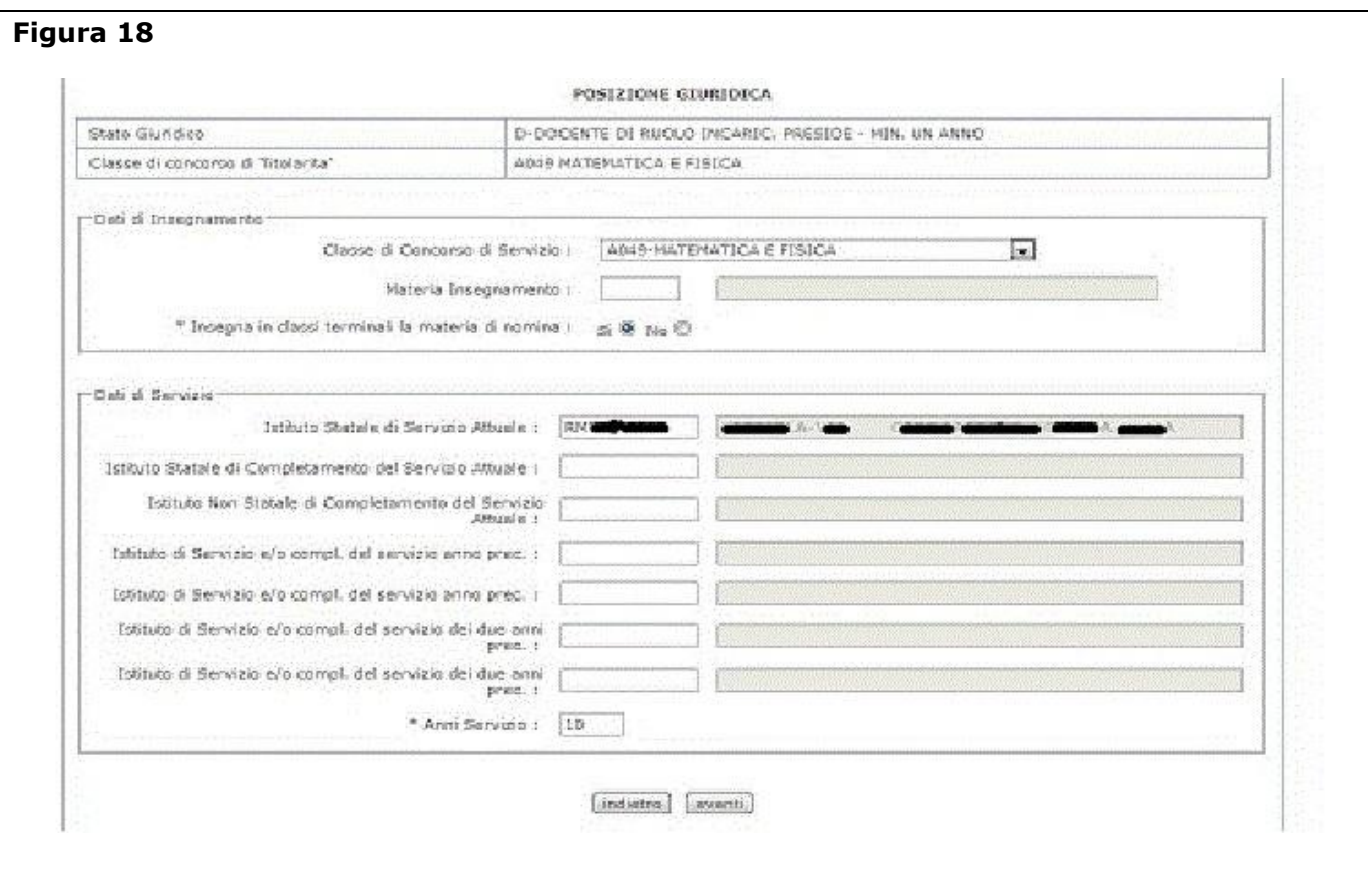

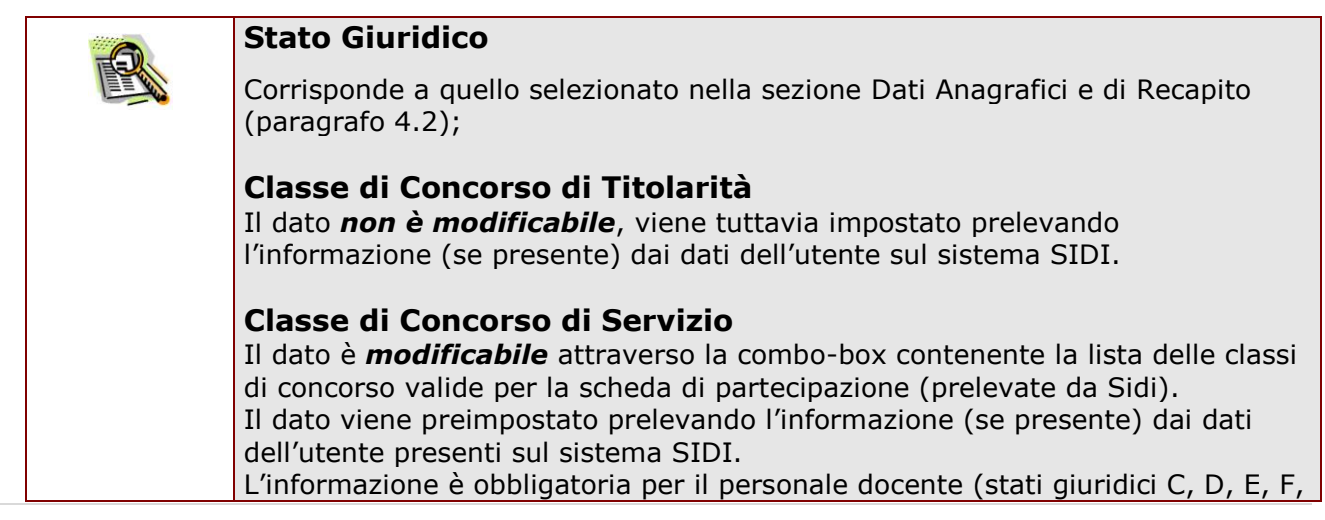

*RTI* : HP Enterprise Services Italia - Auselda AED Group Pagina 20 di 29

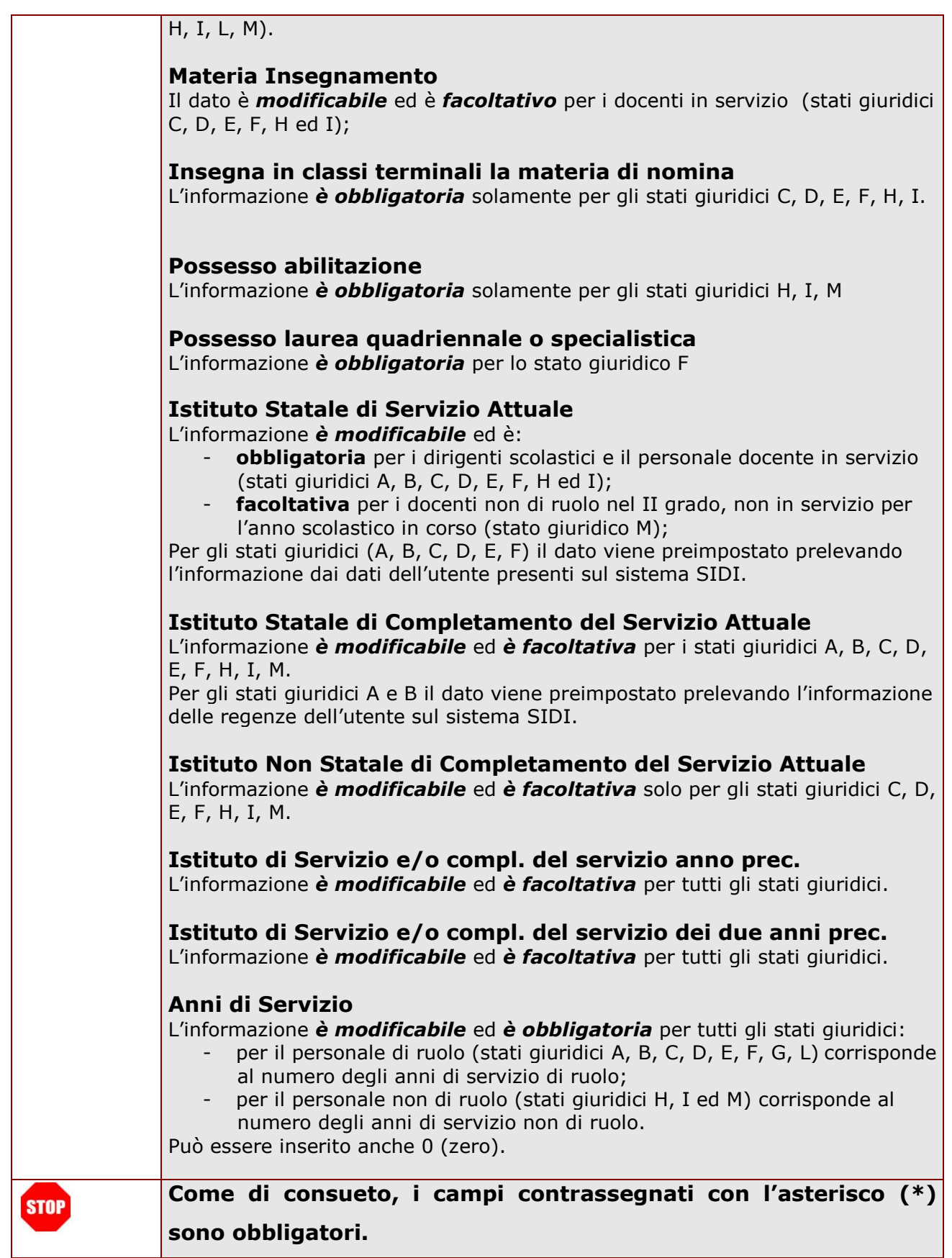

### <span id="page-21-0"></span>4.4 SEZIONE SELEZIONE SEDI DI PREFERENZA

In questa sezione l'utente può:

- **1. selezionare le sedi di preferenza.**
	- Le sedi richiedibili possono essere indifferentemente distretti scolastici, comuni o province, purché comprese:
		- *nella regione di servizio* per il personale in servizio*;*
		- *nella regione di residenza* per il personale a riposo o non in servizio
- **2. comunicare i dati per la nomina d'ufficio**
- **3. specificare la tipologia di domanda.**

### 4.4.1 SELEZIONE SEDI DI PREFERENZA

<span id="page-21-1"></span>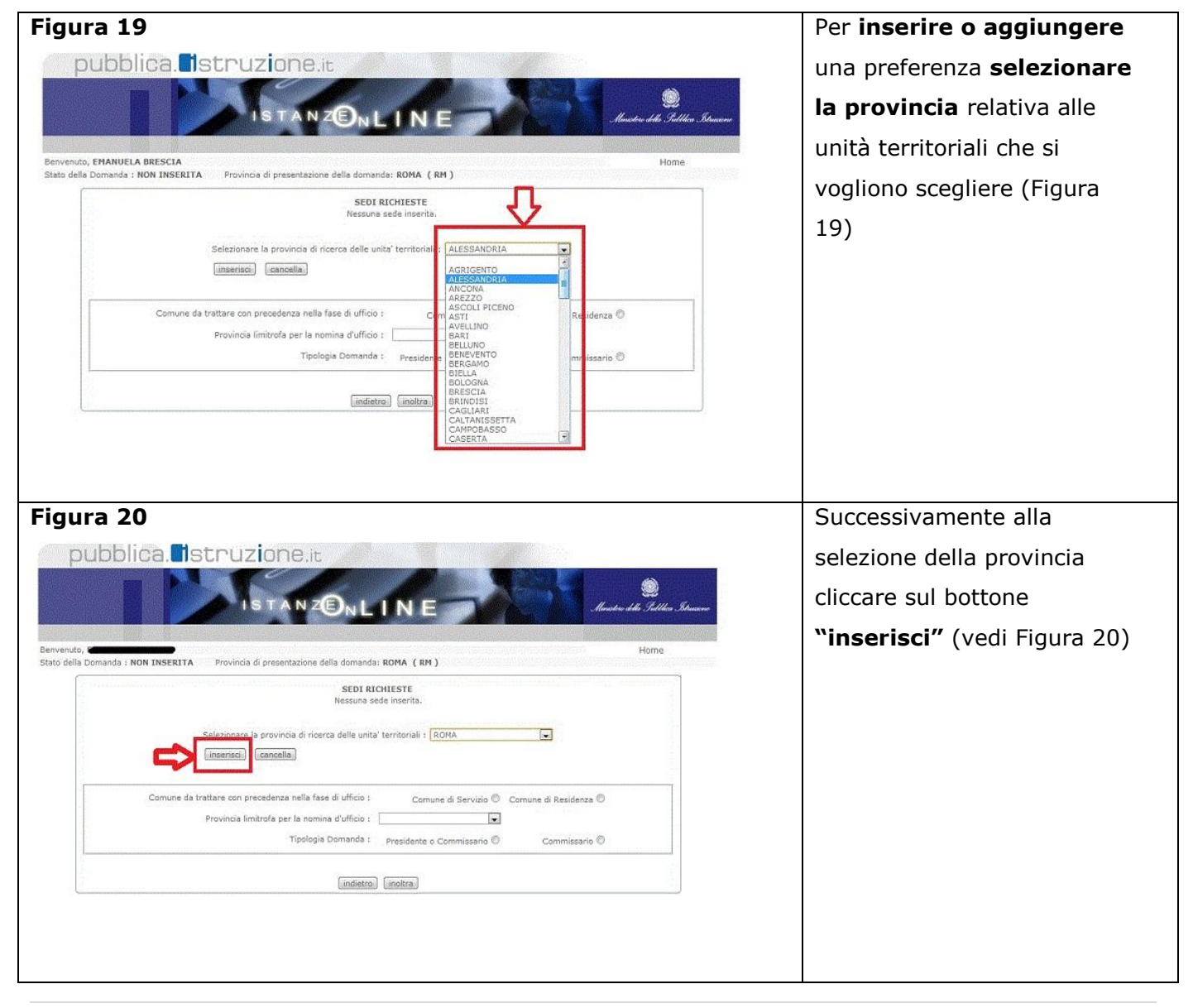

*RTI* : HP Enterprise Services Italia – Auselda AED Group Pagina 22 di 29

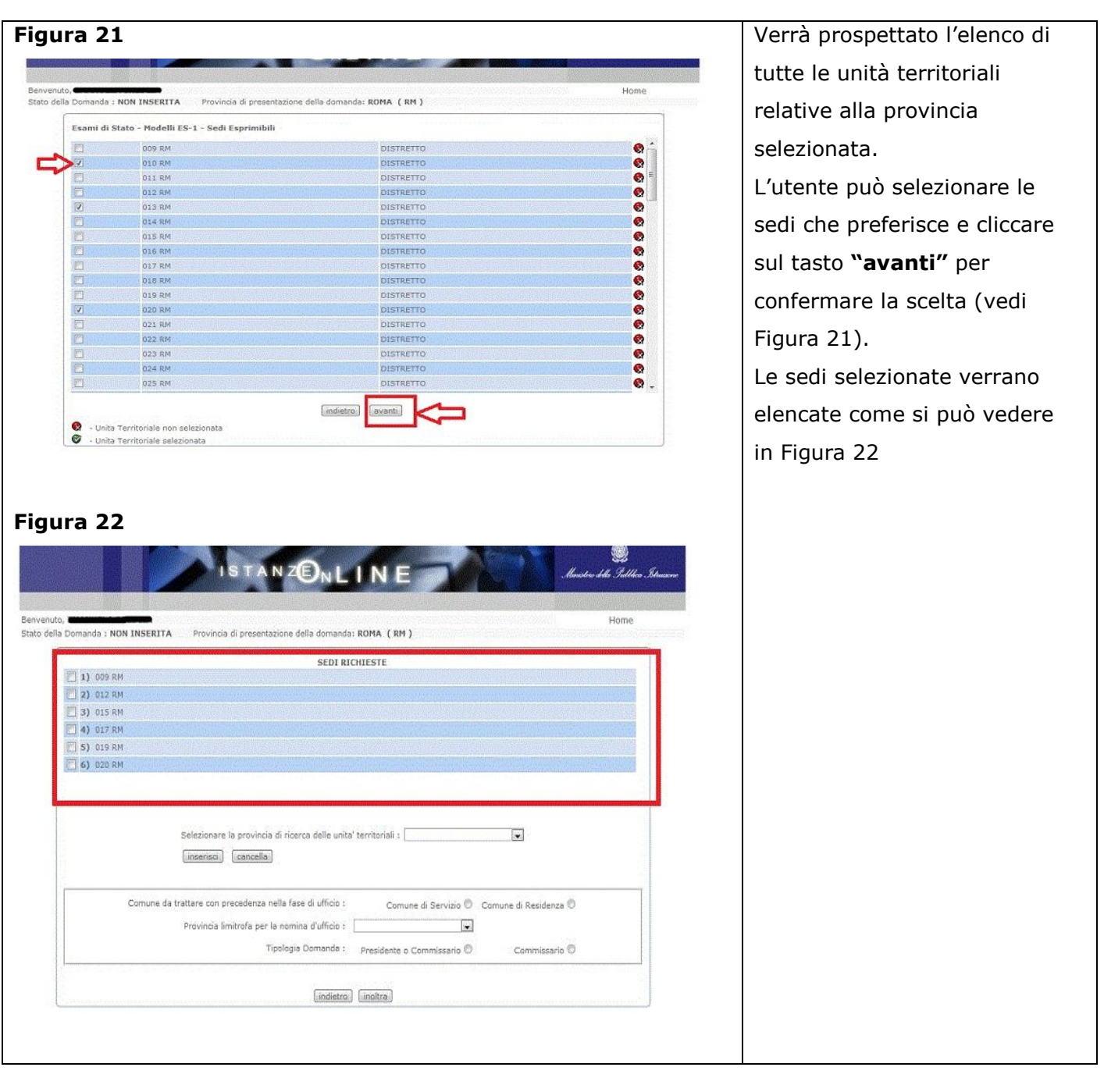

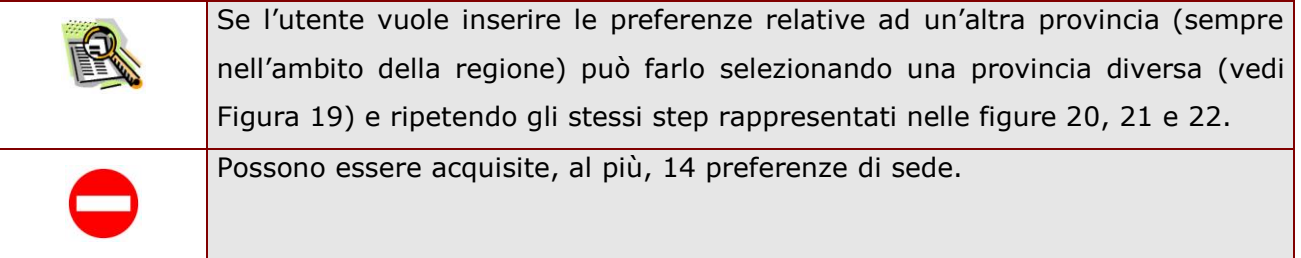

*RTI* : HP Enterprise Services Italia – Auselda AED Group Pagina 23 di 29

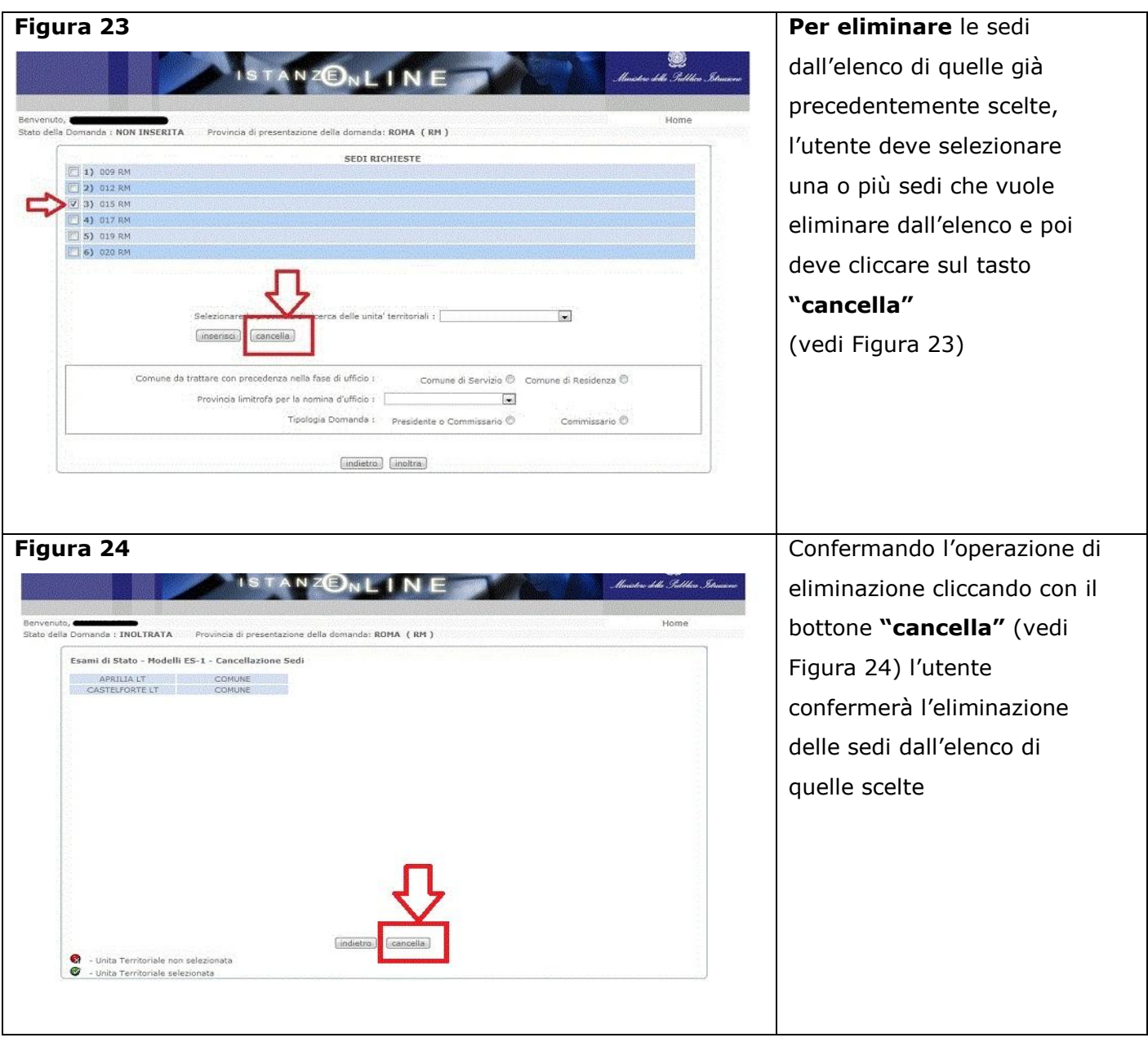

### <span id="page-24-0"></span>4.4.2 COMUNICARE I DATI PER LA NOMINA D'UFFICIO

Oltre alla selezione delle sedi di preferenza, l"utente ha la possibilità di specificare se, nella fase della nomina d"ufficio, desideri essere nominato nell"ambito del Comune di Servizio o del Comune di Residenza ed, eventualmente, una Provincia Limitrofa di riferimento. Nella **Figura 25** è evidenziata, in rosso, la sezione dove queste informazioni possono essere comunicate dall"utente.

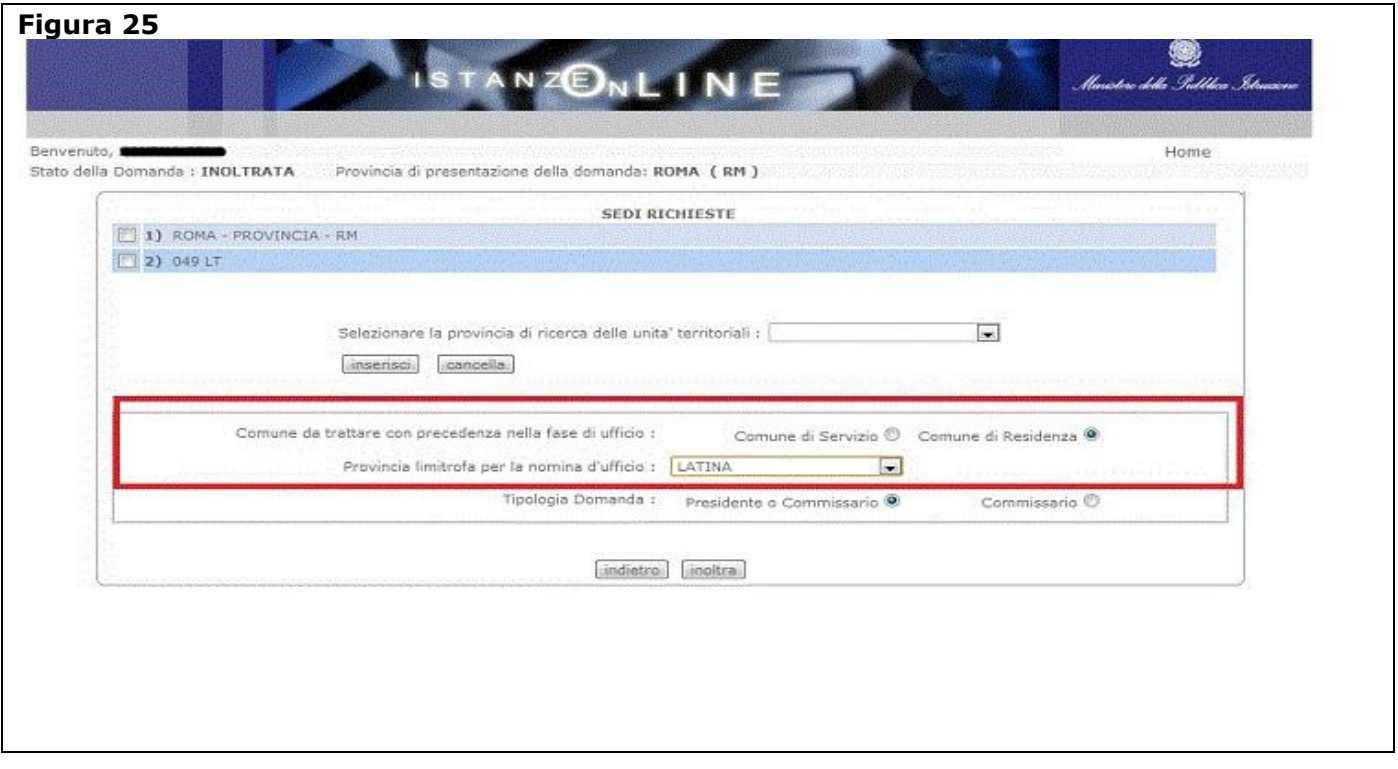

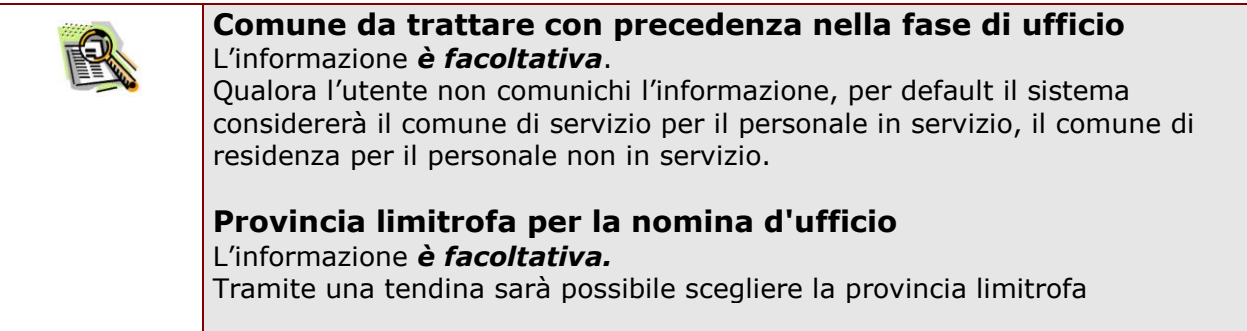

### <span id="page-25-0"></span>4.4.3 SPECIFICARE LA TIPOLOGIA DI DOMANDA

Nella Figura 26 è evidenziato, in rosso, la sezione dove l"utente deve specificare la tipologia di domanda:

#### - **Presidente o Commissario**;

- **Commissario**

Nel caso di stati giuridici A, B e G la tipologia di domanda sarà impostata direttamente come **"Presidente"** e non è modificabile.

Nel caso di stati giuridici H, I e M la tipologia di domanda sarà impostata direttamente come **"Commissario"** e non è modificabile.

La tipologia di domanda **"Presidente o Commissario"** può essere selezionata soltanto nel caso di stati giuridici C, D, E, F e L che abbiano dichiarato di avere almeno 10 anni di anzianità di servizio.

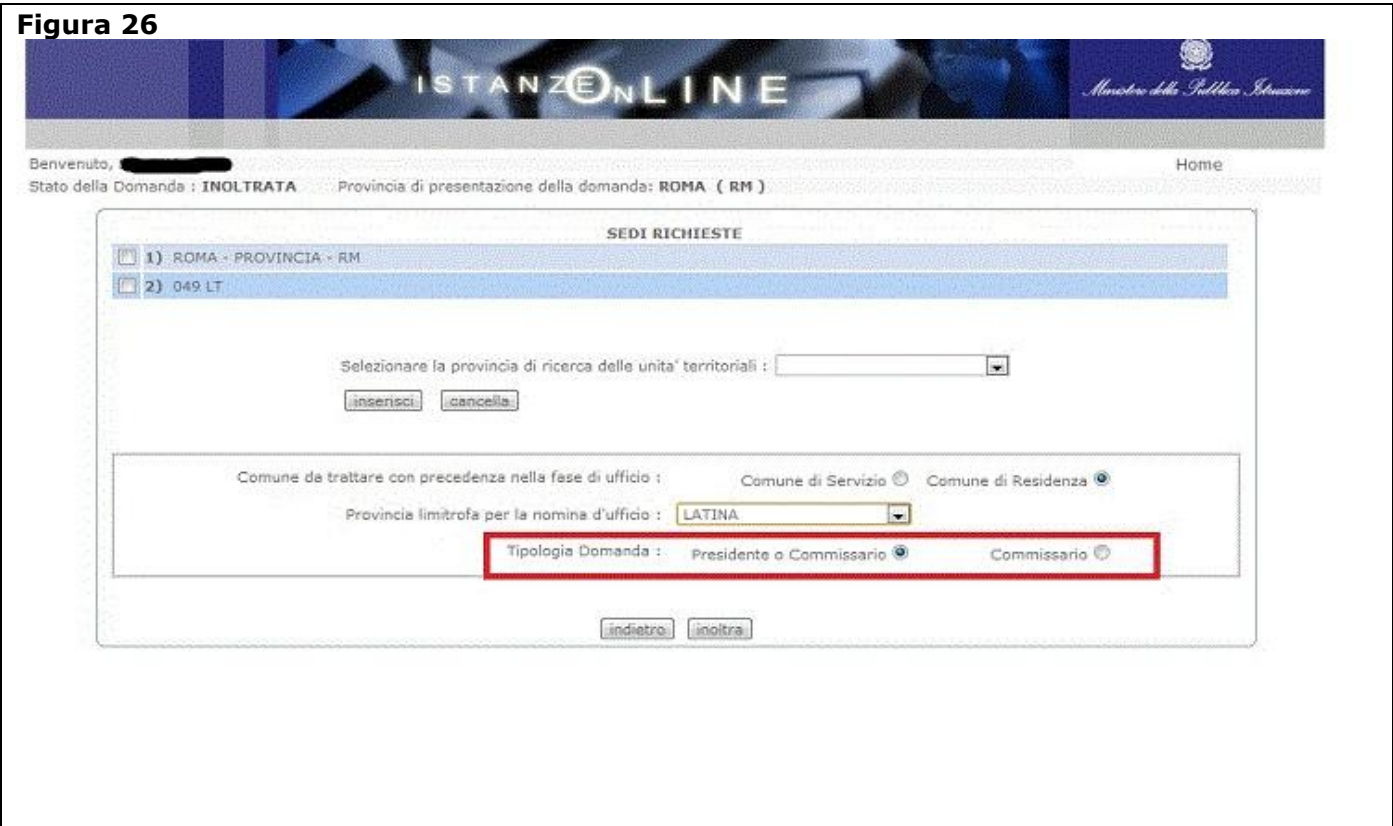

## <span id="page-26-0"></span>4.5 INOLTRO DELLA DOMANDA

Una volta comunicate tutte le informazioni necessarie, descritte nel paragrafo "4.4 Sezione selezione sedi di preferenza", l"utente, per convalidare e comunicare a sistema i dati del modello ES-1 compliato, deve fare l"inoltro della domanda cliccando sul bottone **"inoltra"**, come evidenziato nella Figura 27

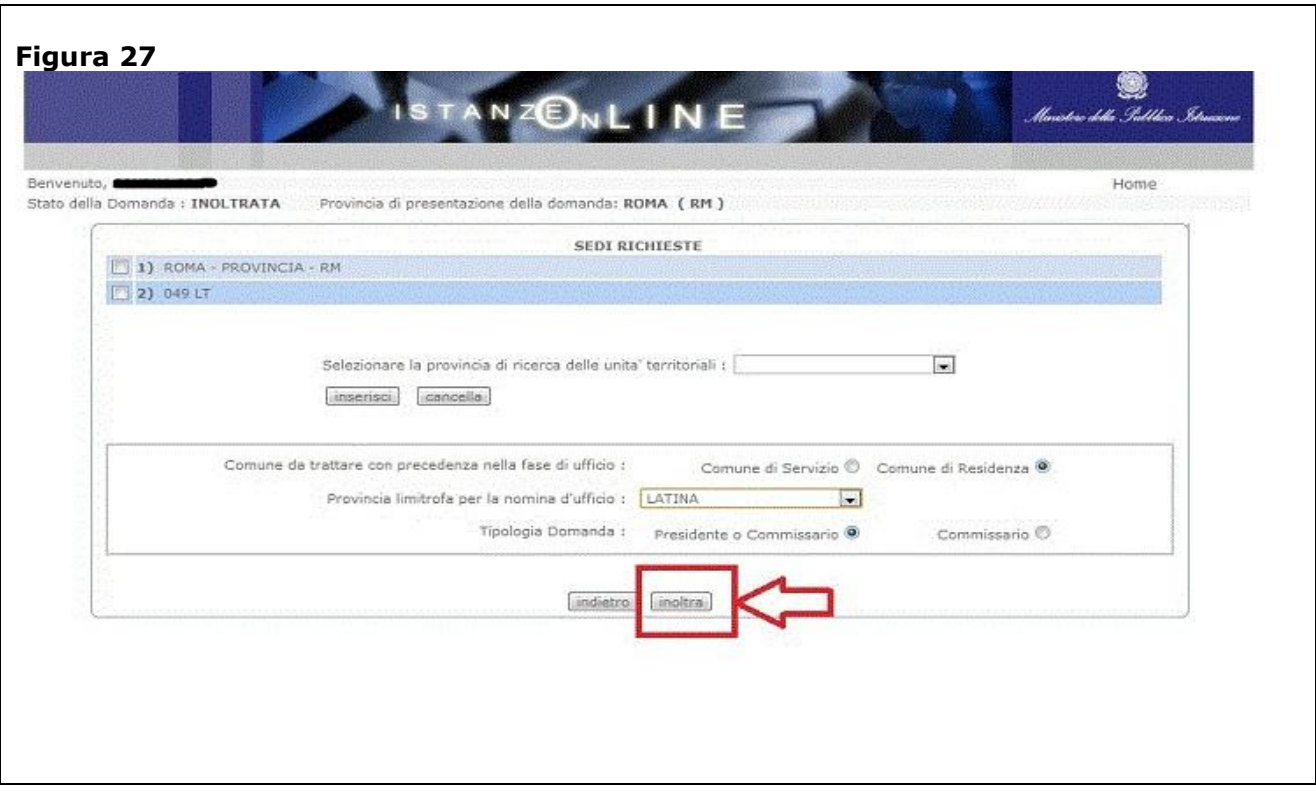

Verrà successivamente proposta una pagina come quella di Figura 28.

Per poter confermare, effettivamente, l"inoltro della domanda, l"utente deve inserire il **codice personale** e cliccare sul tasto **inoltro**

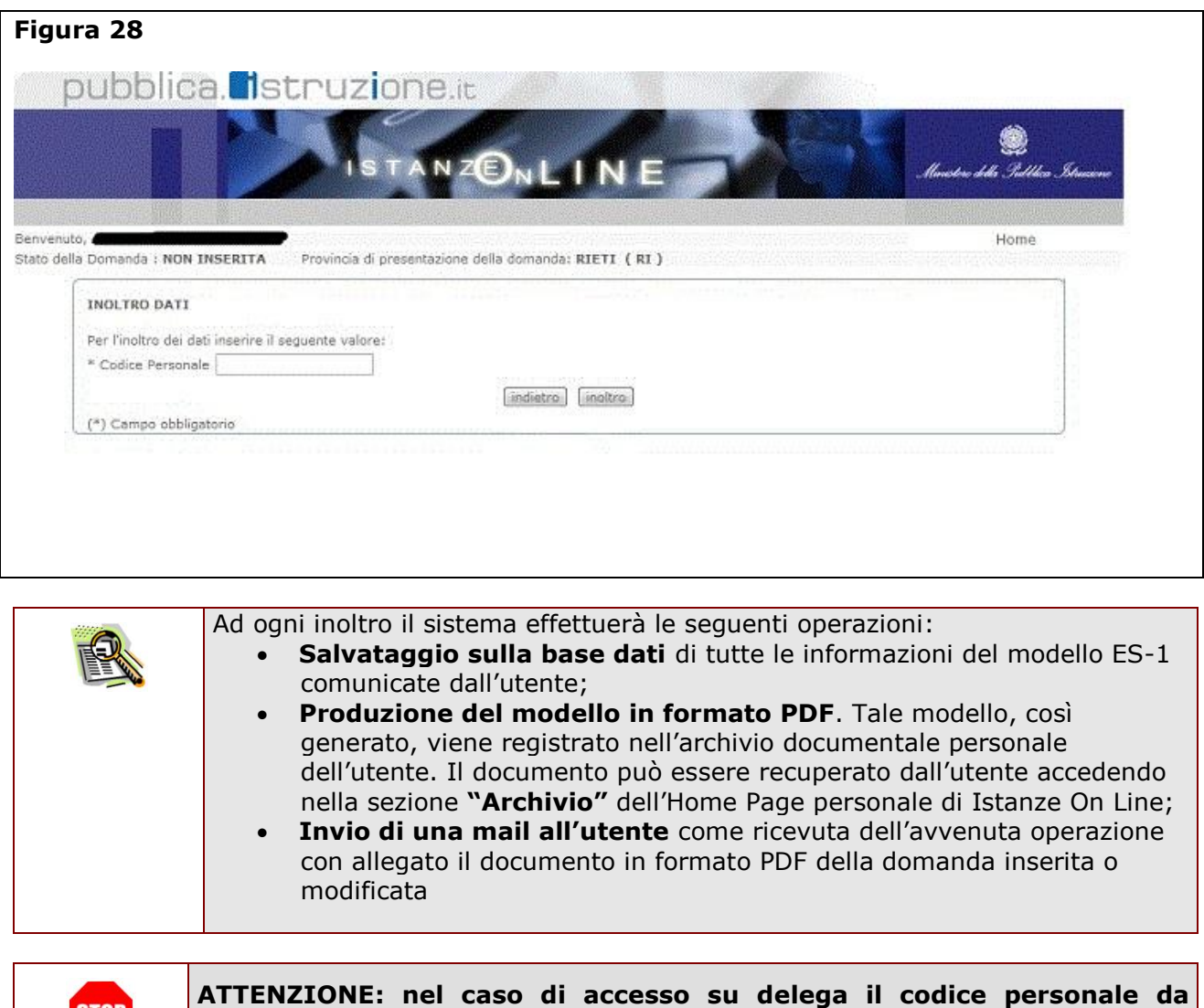

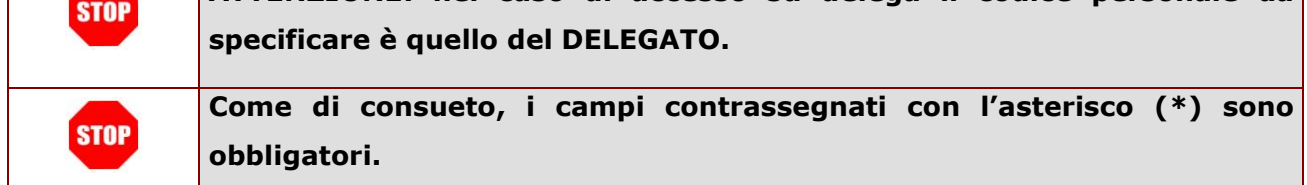

Il termine di tutte le operazioni di inoltro verranno segnalate all"utente con la visualizzazione della pagina riportata in **Figura 29** in cui viene segnalato il buon esito dell"operazione

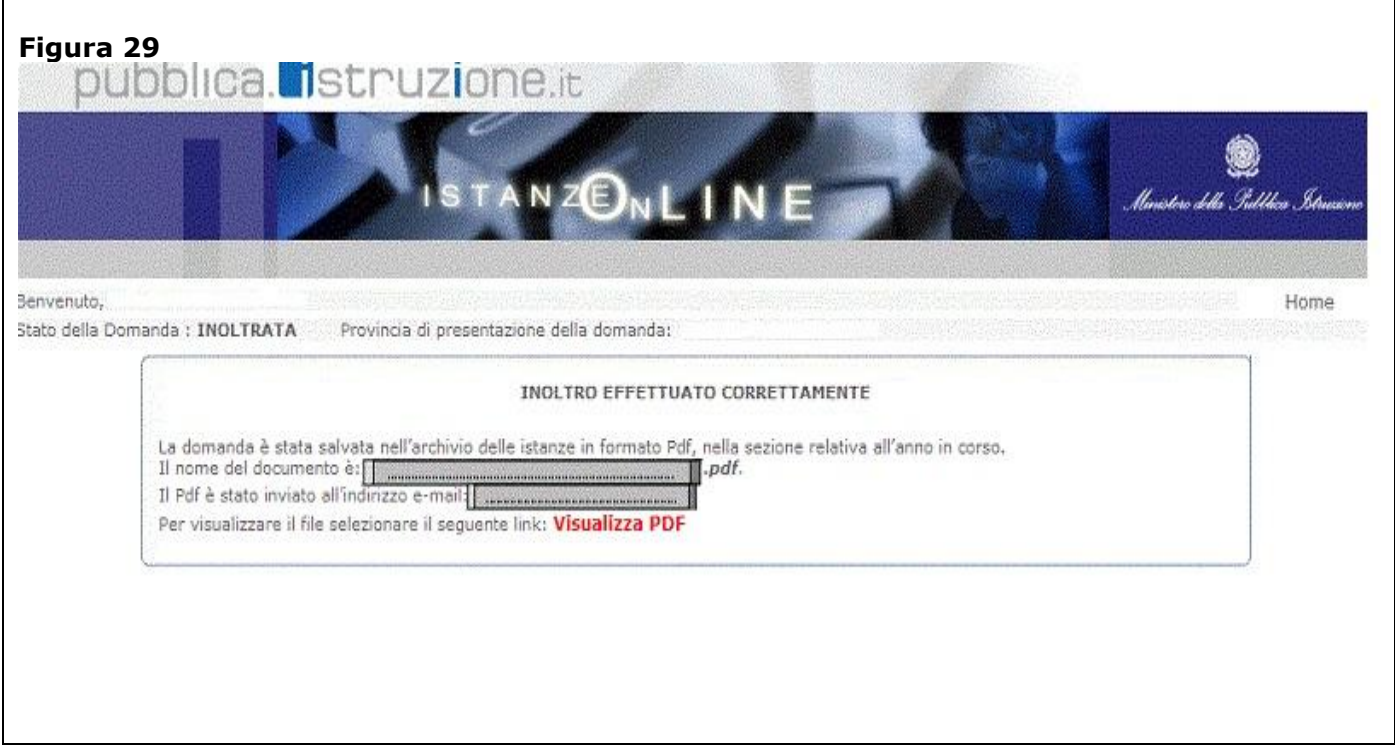

Da questa pagina sarà possibile visualizzare direttamente la domanda in formato .pdf facendo clic su **"Visualizza pdf"**,contestualmente l"utente potrà salvare il file stesso sul proprio PC facendo clic con il pulsante destro del mouse e scegliendo "Salva oggetto con nome".